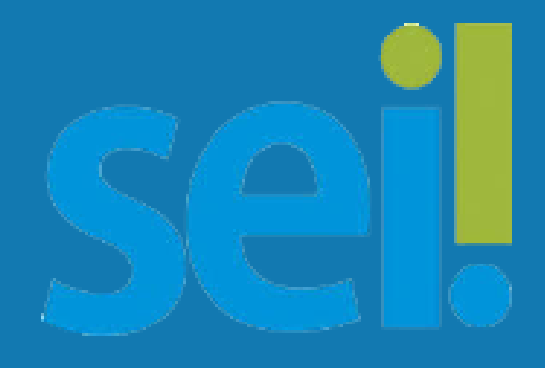

Manual do Usuário - Primeiros Passos **Conceitos Básicos** 

# Sistema Eletrônico de Informações (SEI)

**PREFEITURA DE GUARULHOS SECRETARIA DE GESTÃO** DEPARTAMENTO DE MODERNIZAÇÃO ADMINISTRATIVA

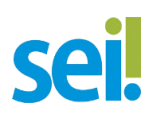

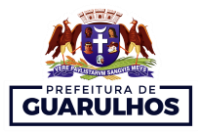

#### **Prefeito de Guarulhos**

[GUSTAVO HENRIC COSTA](https://www.google.com.br/search?sxsrf=AJOqlzUvM3wq4MMEDFokfEAZsJEsr9NhjA:1678470567196&q=Gustavo+Henric+Costa&stick=H4sIAAAAAAAAAONgVuLVT9c3NEypSDIsSSvIe8RowS3w8sc9YSn9SWtOXmPU5OIKzsgvd80rySypFJLmYoOyBKX4uVB18ixiFXEvLS5JLMtX8EjNK8pMVnDOB3IBENCLtWMAAAA&sa=X&ved=2ahUKEwi5xLGP9tH9AhXlqJUCHRJFDUoQzIcDKAB6BAgrEAE)

#### **Secretário de Gestão**

ADAM AKIHIRO KUBO

#### **Diretor do Departamento de Modernização Administrativa**

MARCELO GOMES FREITAS REZENDE

**Equipe Técnica Elaboração** ADRIANO DA SILVA SOUZA **Revisão de Conteúdo** DENIS MARTINS DE OLIVEIRA JORGE DA FONSECA RAPOSO **Revisão de Texto** ELIAS MORAES NETO ANGELICA OSCAR BALLESTER PEREIRA **Colaboração** CAMILA BORIN CHUEIRE

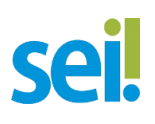

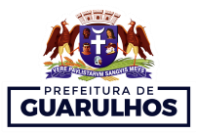

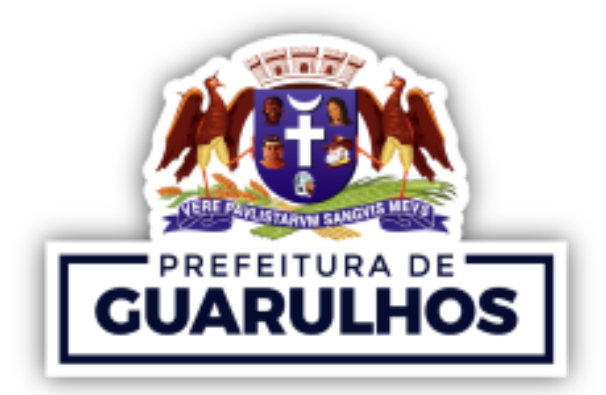

### Manual do Usuário- Primeiros Passos SEI (Sistema Eletrônico de Informações)

Guarulhos, São Paulo Dezembro de 2022

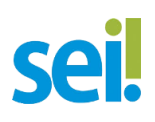

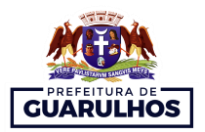

### Sumário

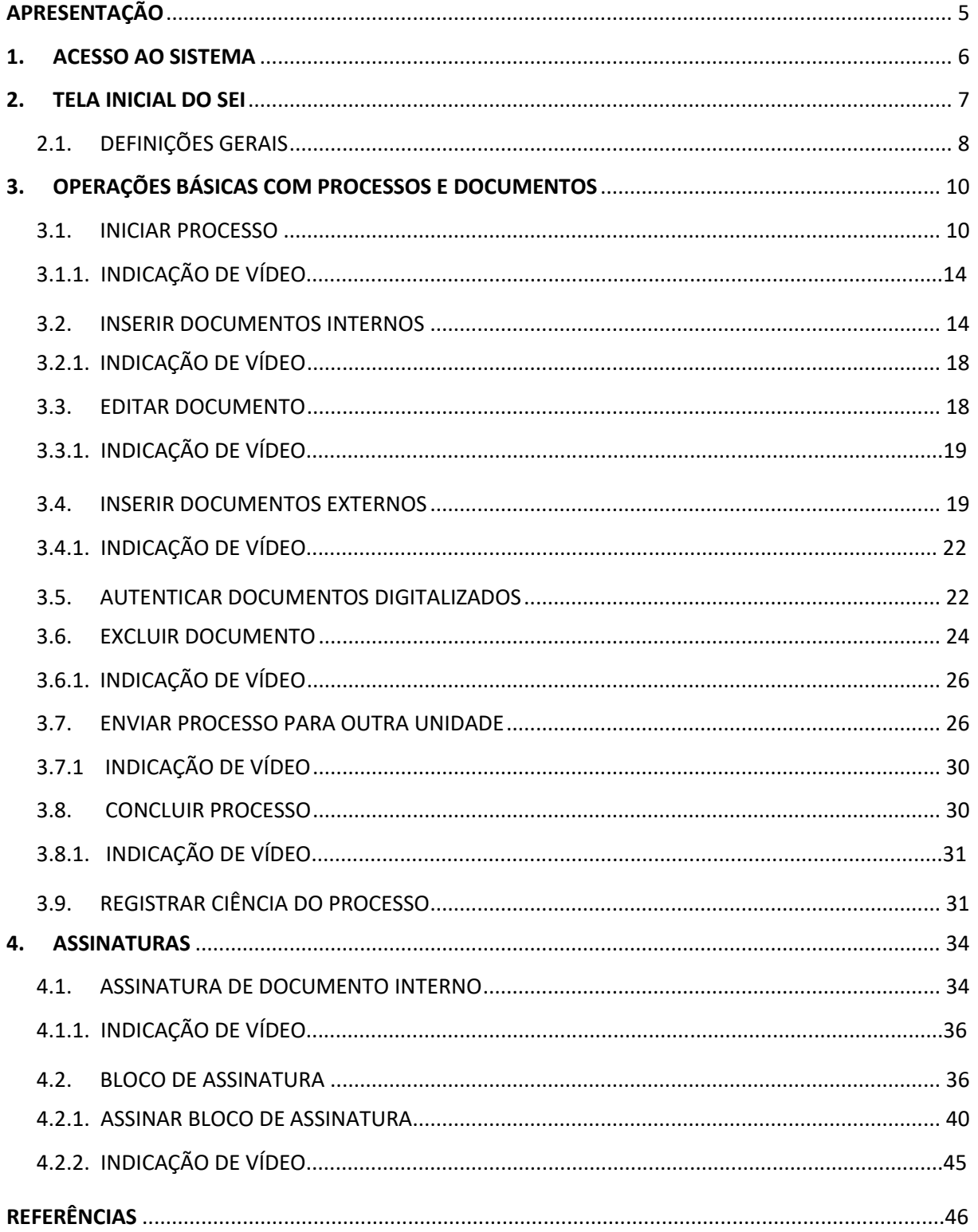

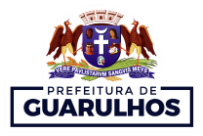

#### **APRESENTAÇÃO**

<span id="page-4-0"></span>Este guia prático tem como objetivo orientar e prover recomendações mínimas necessárias aos usuários da Prefeitura de Guarulhos quanto à utilização do SEI, a fim de promover boas práticas e facilitar o entendimento dos usuários em relação às ferramentas básicas – aquelas que julgamos serem imprescindíveis para as atividades diárias da maioria dos servidores - disponibilizadas pelo sistema.

Dessa forma, não iremos apresentar aqui - de forma minuciosa - métodos e ferramentas avançadas; limitar-nos-emos, portanto, à **conceitos básicos** de uso que os ajudarão nas interações iniciais com o sistema sem, contudo, deixar de mencionar sítios eletrônicos que contribuirão com o aprofundamento e aperfeiçoamento dos conhecimentos adquiridos nesse guia.

Sem mais delongas, após a leitura e compreensão dos tópicos abordados, esperamos que sejam adquiridos os seguintes conhecimentos:

- Acessar o sistema;
- Iniciar um Processo;
- Enviar um Processo para Outra Unidade;
- Concluir um Processo;
- Registrar Ciência do Processo;
- Inserir Documentos Internos;
- Editar Documentos;
- Incluir Documentos Externos;
- Autenticar Documentos Digitalizados;
- Excluir Documentos;
- Assinatura de Documento Interno;
- Bloco de Assinatura.

#### **Operações Básicas com Processos**

**Operações Básicas com Documentos**

**Assinaturas**

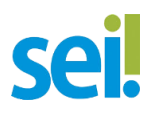

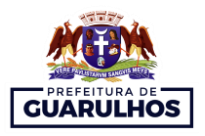

#### <span id="page-5-0"></span>**1. ACESSO AO SISTEMA**

Para acessar o sistema, o usuário deve abrir um navegador da internet, digitar o endereço <https://sei.guarulhos.sp.gov.br/> e informar *login*, **senha** e **órgão<sup>1</sup>** :

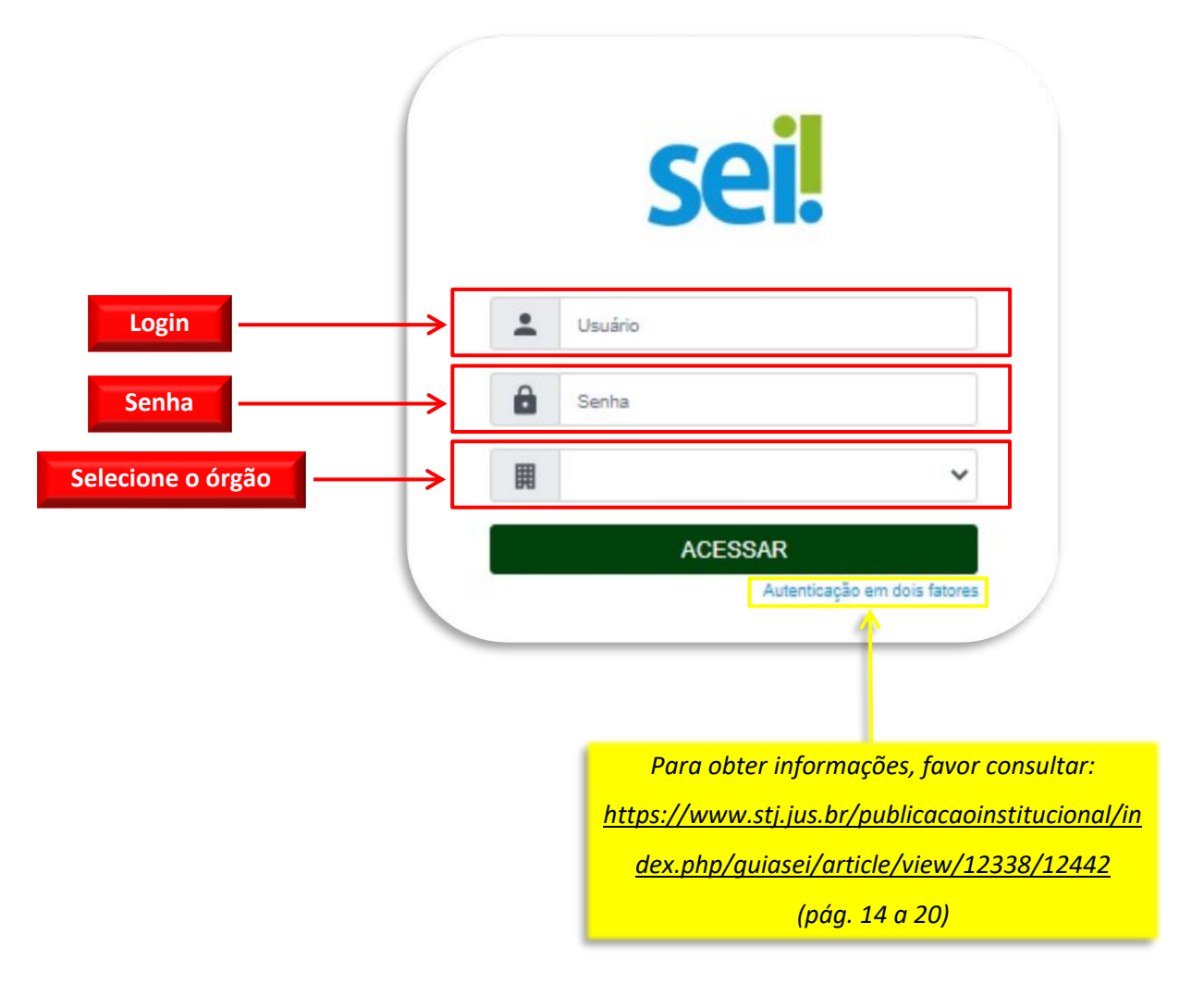

Após preencher os campos destacados na imagem acima com as informações corresponden-

tes, o usuário deverá clicar em

**.** 

ACESSAR

<sup>1</sup> Os dados de acesso (*login*, senha e órgão) serão fornecidos às unidades solicitantes.

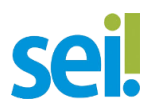

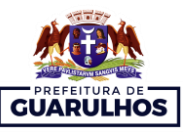

#### **2. TELA INICIAL DO SEI**

<span id="page-6-0"></span>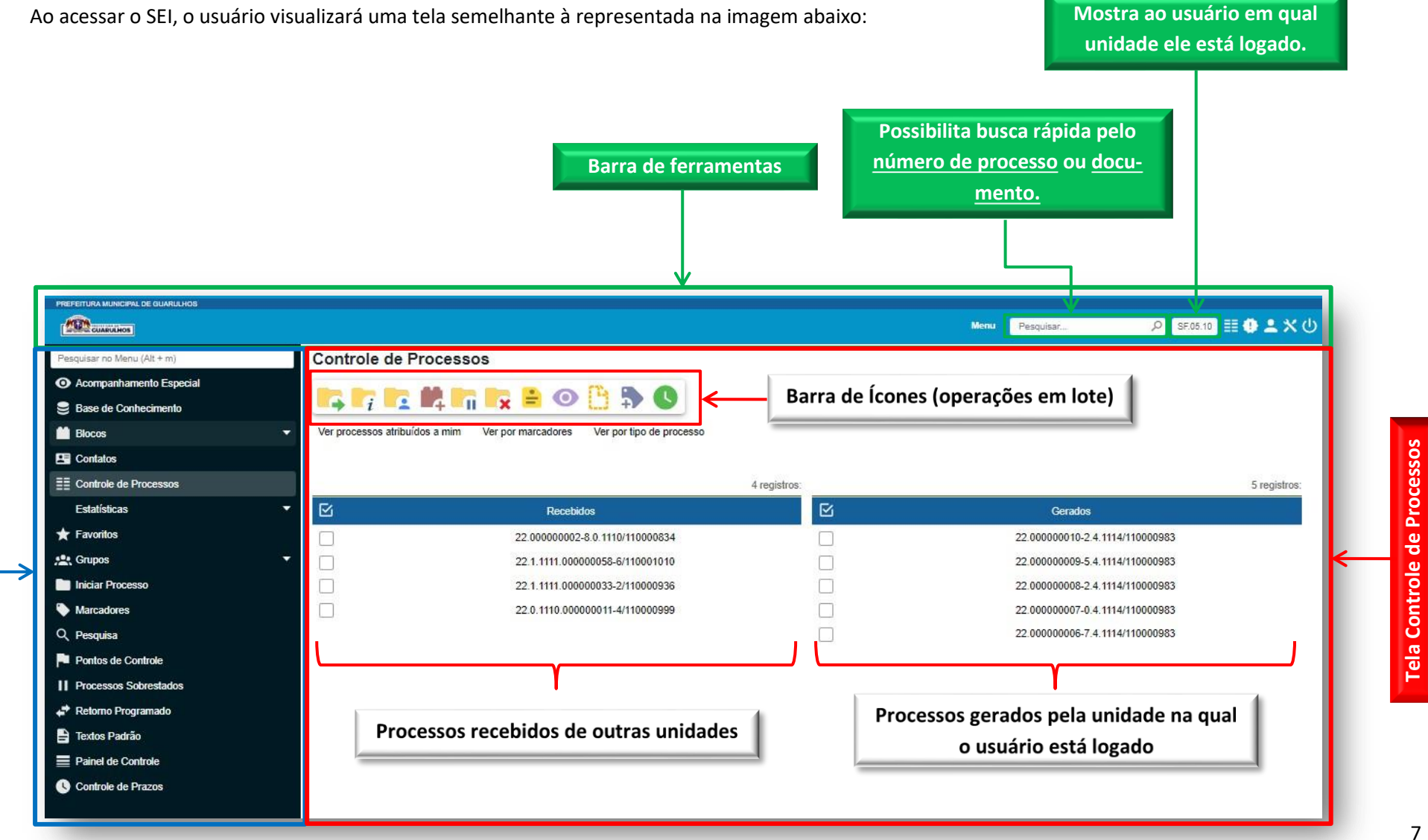

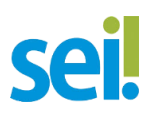

**.** 

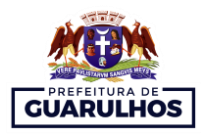

#### <span id="page-7-0"></span>**2.1. DEFINIÇÕES GERAIS**

**Barra de Ferramentas<sup>2</sup> :** na parte superior da tela do SEI, localiza-se a barra de ferramentas do sistema. Nela estão presentes funcionalidades como: **Menu** (permite ocultar ou mostrar o menu principal), **Pesquisar** (possibilita a busca rápida pelo número do processo ou documento), **Unidade** (mostra ao usuário em qual unidade ele está logado), **Controle de Processos** (retorna à tela principal do sistema), **Novidades** (mostra os comunicados e novas funcionalidades do sistema), **Usuário** (identifica o usuário que está logado e mostra uma lista constando os últimos acessos), **Configurações** (permiti alterar as cores do sistema) e **Sair do Sistema**.

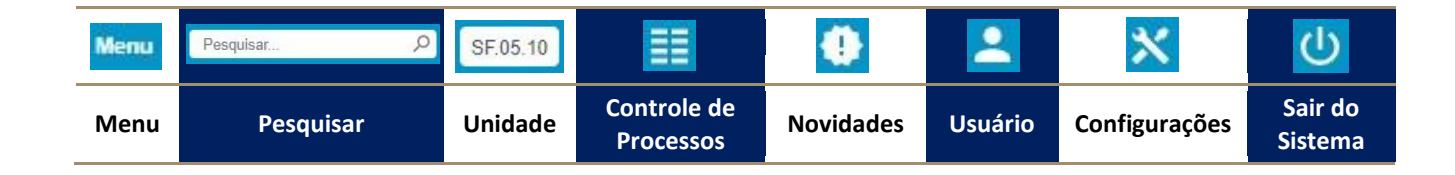

**Menu Principal:** coluna localizada na lateral esquerda da tela, que possibilita acessar um conjunto de ferramentas cujas funcionalidades permitem realizar operações relacionadas aos processos. O que definirá o número de menus disponíveis nessa coluna é o perfil de acesso atribuído ao usuário ou o tipo da unidade.

**Tela Controle de Processos<sup>2</sup> :** essa é a **principal tela do SEI**, visto que nela estarão elencados todos os processos contidos na sua unidade e, como podemos verificar na imagem do item anterior, são divididos em dois grupos: **processos recebidos** e **processos gerados**. Além disso, nessa tela, é possível realizar **operações em lote** utilizando as funcionalidades disponíveis na barra de ícones.

A operação em lote permite que uma determinada operação seja realizada concomitantemente em dois ou mais processos. As funcionalidades passíveis de operações em lote são: **Enviar Processo**, **Atualizar Andamento**, **Atribuir Processo**, **Incluir em Bloco** (bloco de reunião ou bloco interno), **Sobrestar Processo**, **Concluir Processo na Unidade**, **Anotações** (adiciona informações que são visíveis apenas para a unidade que as criou, não constando nos autos do processo), **Acompanhamento Especial**, **Incluir Documento**, **Adicionar Marcador** e **Controle de Prazos**.

<sup>2</sup> Para obter informações detalhadas acerca da **Barra de Ferramentas** e da **Tela de Controle de Processos**, favor consultar: [https://tce.pe.gov.br/sei/guia\\_pratico\\_sei\\_stj.pdf,](https://tce.pe.gov.br/sei/guia_pratico_sei_stj.pdf) **pág. 20 a 26**

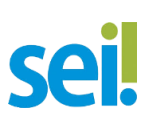

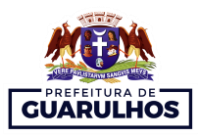

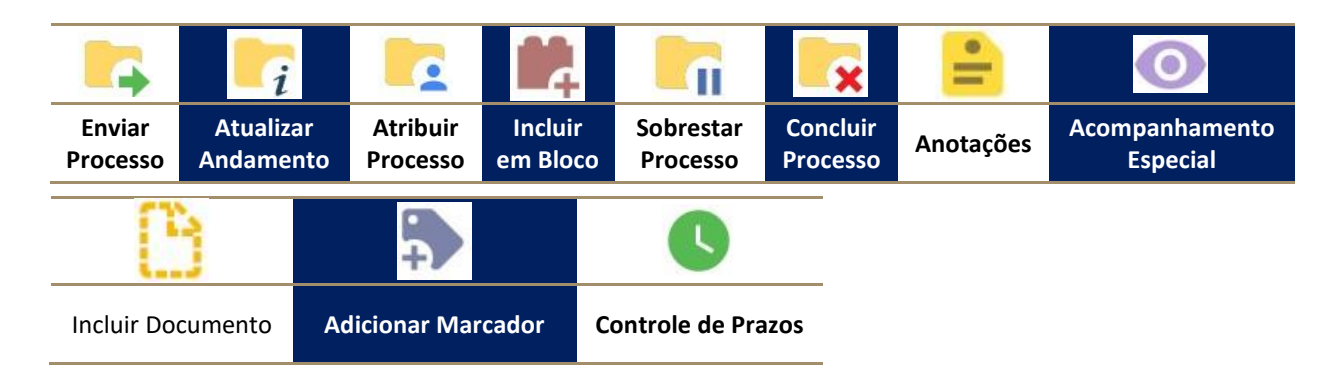

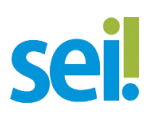

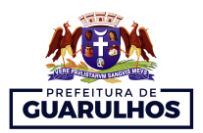

#### <span id="page-9-0"></span>**3. OPERAÇÕES BÁSICAS COM PROCESSOS E DOCUMENTOS**

- Iniciar processo;
- Enviar Processo para Outra Unidade;
- Registrar Ciência do Processo;
- Concluir Processo;
- Inserir Documentos Internos;
- Editar Documentos;
- Inserir Documentos Externos;
- Autenticar Documentos Digitalizados;
- Excluir Documentos.

#### <span id="page-9-1"></span>**3.1. INICIAR PROCESSO**

A operação **Iniciar Processo** é a funcionalidade primordial do SEI e, como veremos a seguir, simples de ser executada; contudo, necessita que o usuário tenha a compreensão de algumas informações relevantes que contribuirão para as boas práticas do uso do sistema. Pensando nisso, segue abaixo um passo a passo com as devidas orientações:

#### **a)** Primeiramente, no **MENU PRINCIPAL**, o usuário deverá selecionar a opção **INICIAR PROCES-SO;**

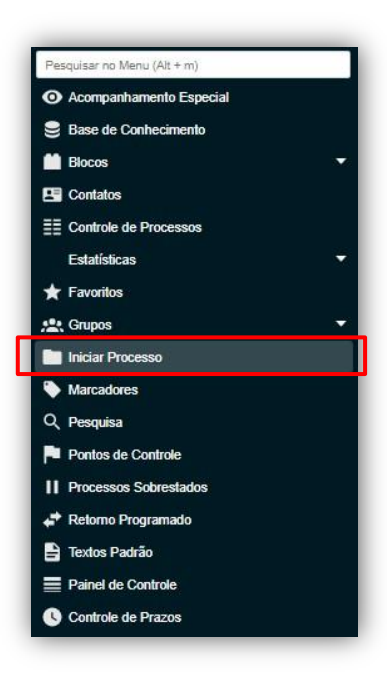

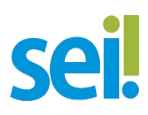

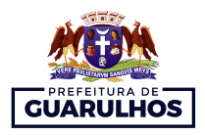

**b)** Será aberta a tela **Iniciar Processo** e nela constará uma lista dos processos já utilizados na unidade. Caso o usuário queira ter acesso a todos os processos existentes no órgão, basta clicar no ícone **EXIBIR TODOS OS TIPOS** ;

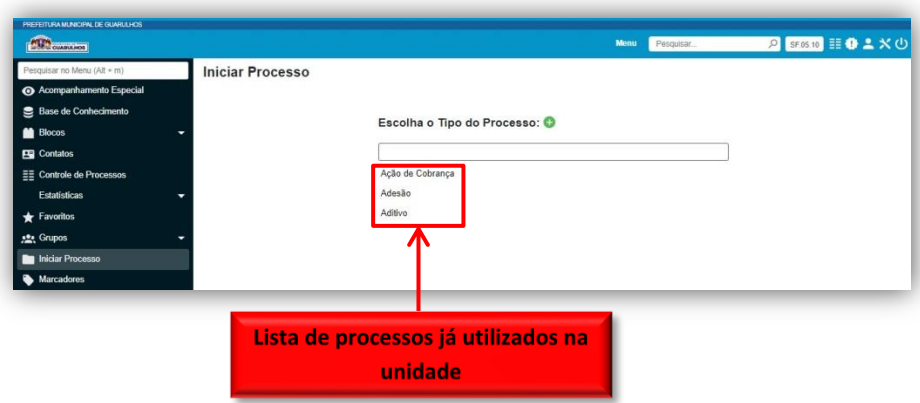

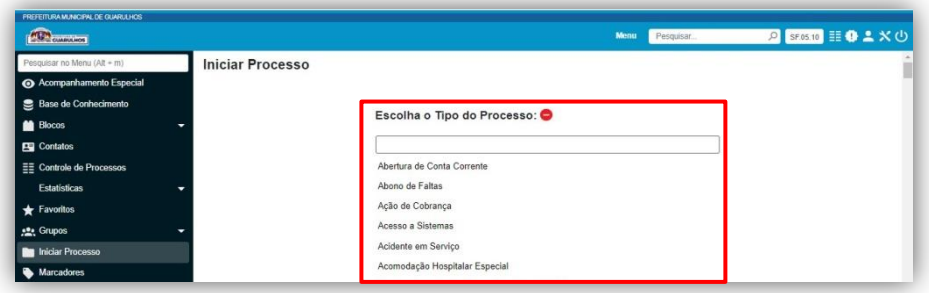

**c)** Após selecionar o tipo de processo desejado, o usuário deverá preencher as informações de cadastramento do processo, conforme orientações abaixo:

**PROTOCOLO**: o usuário pode optar pelo modo **AUTOMÁTICO** – o próprio sistema gerará o número do processo – ou **INFORMADO** – o usuário deverá fornecer o número do processo já existente;

**ESPECIFICAÇÃO:** aqui deverão ser adicionadas informações que diferenciem processos do mesmo tipo, contribuindo com identificações prévias;

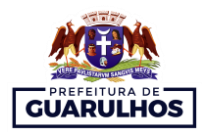

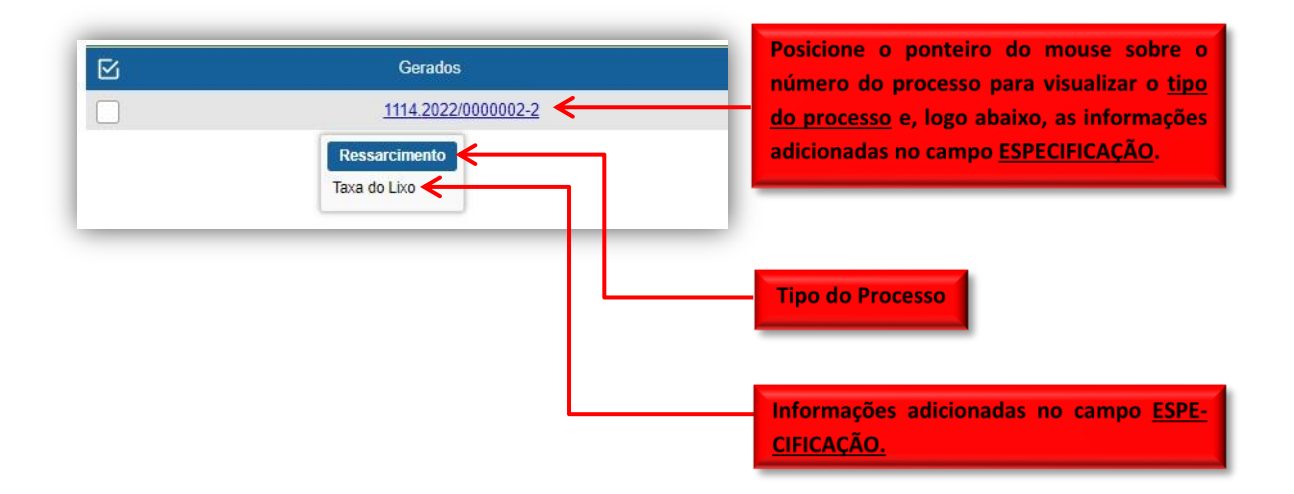

**CLASSIFICAÇÃO POR ASSUNTOS:** campo preenchido automaticamente pelo sistema. Vale mencionar que não são permitidas alterações sem a prévia anuência dos responsáveis pela gestão documental. Contudo, se houver mais de um assunto, recomenda-se optar por apenas um deles;

**INTERESSADOS:** campo destinado a denominar as pessoas físicas ou jurídicas interessadas no mérito do processo;

**OBSERVAÇÕES DESSA UNIDADE:** nesse campo podem ser adicionadas informações que facilitarão a posterior identificação do processo (todas as unidades em que o processo tramitar poderão adicionar as observações que julgarem relevantes);

> *Para obter informações acerca de como localizar processos e/ou documentos por meio do recurso de pesquisa do SEI, favor consultar: [https://tce.pe.gov.br/sei/guia\\_pratico\\_sei\\_stj.pdf](https://tce.pe.gov.br/sei/guia_pratico_sei_stj.pdf) (pág. 164 a 171).*

**NÍVEL ACESSO:** aqui o usuário deverá selecionar o nível de acesso do processo.

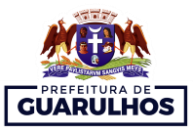

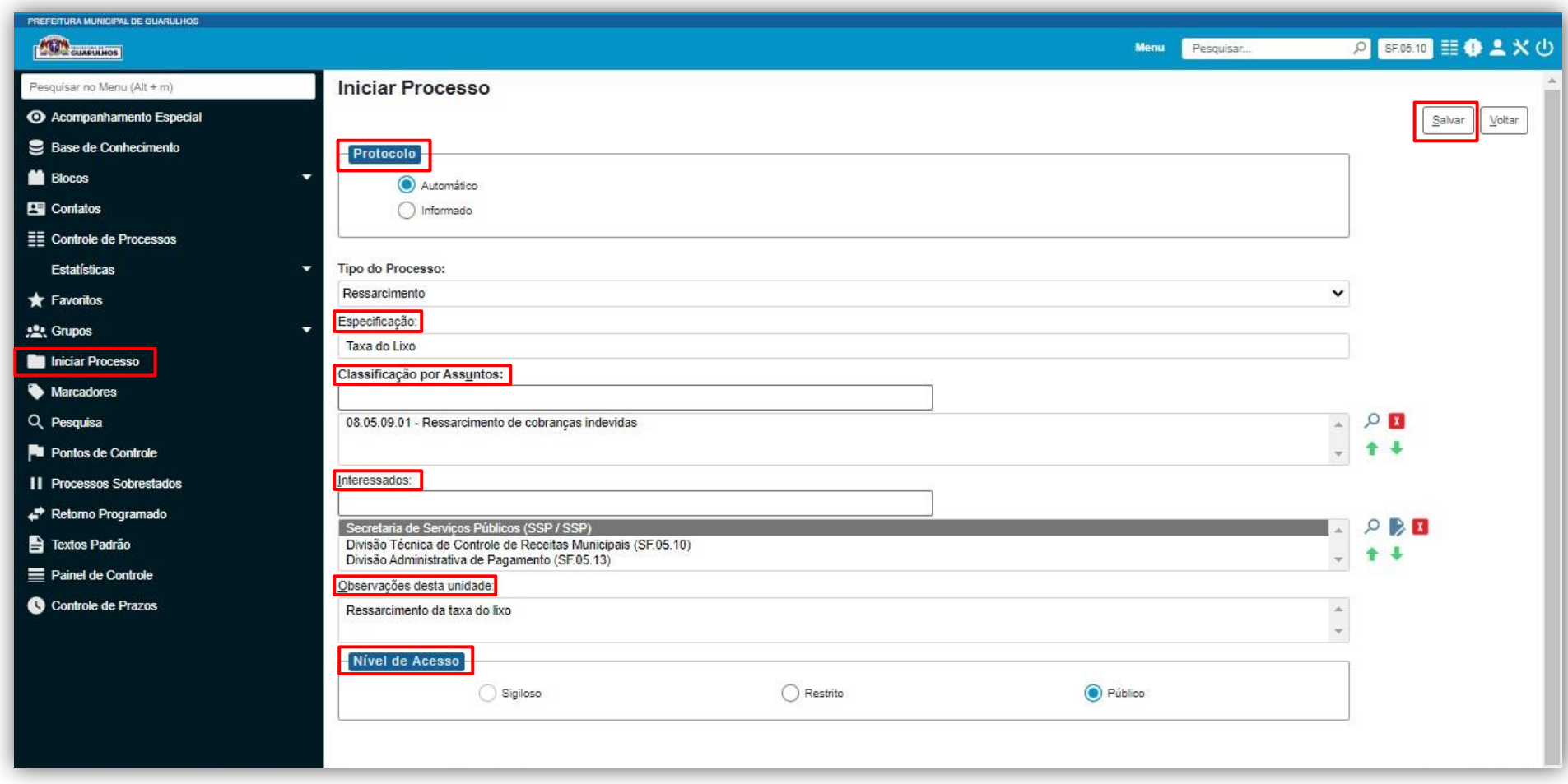

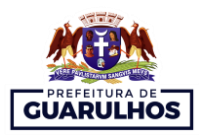

**d)** Após preencher todas as informações de cadastramento e selecionar o nível de acesso correspondente, deverá clicar em **salvar**. Feito isso, o processo será criado e automaticamente o sistema redirecionará o usuário para a **tela do processo**.

#### **3.1.1. INDICAÇÃO DE VÍDEO**

- **a)** Menu controle de processos: <https://www.youtube.com/watch?v=Dgj2Rnm1vtM>
- **b)** Como eu início um processo: [https://www.youtube.com/watch?v=NqVlyF51F\\_o](https://www.youtube.com/watch?v=NqVlyF51F_o)

#### <span id="page-13-0"></span>**3.2. INSERIR DOCUMENTOS INTERNOS**

Documentos internos são documentos criados no próprio sistema por intermédio das funcionalidades disponíveis no SEI.

O processo de criação de documentos internos é análogo ao de processos, conforme demonstrado no passa a passo abaixo:

**a)** Primeiramente, na tela do processo, selecione **INCLUIR DOCUMENTO** ;

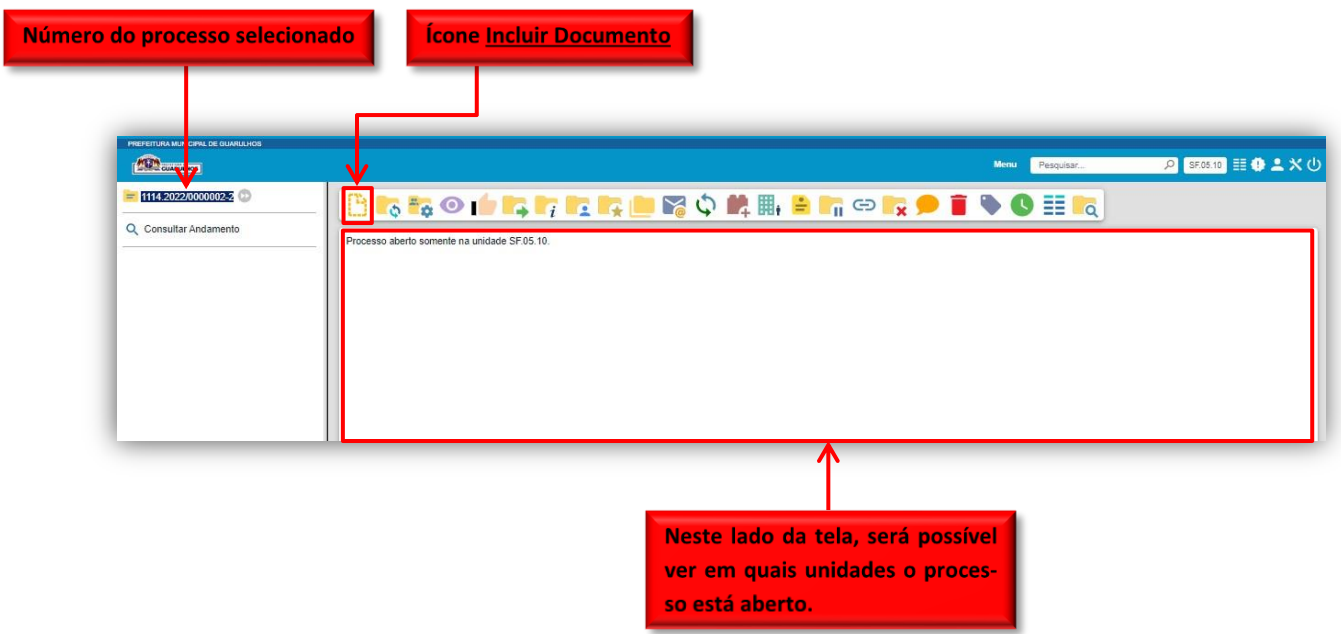

**b)** Será aberta a tela, **Gerar Documento.** Nessa etapa, o usuário deverá selecionar **tipo de documento** que deseja incluir. Procedimento análogo ao de criação de processos;

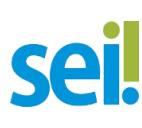

**.** 

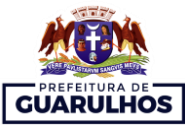

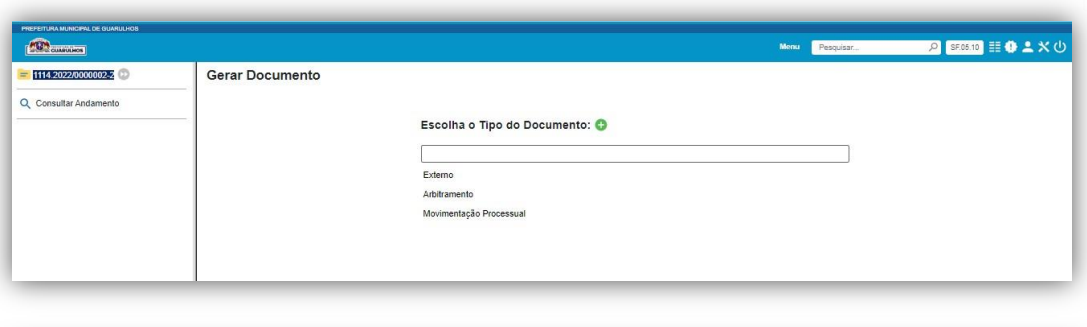

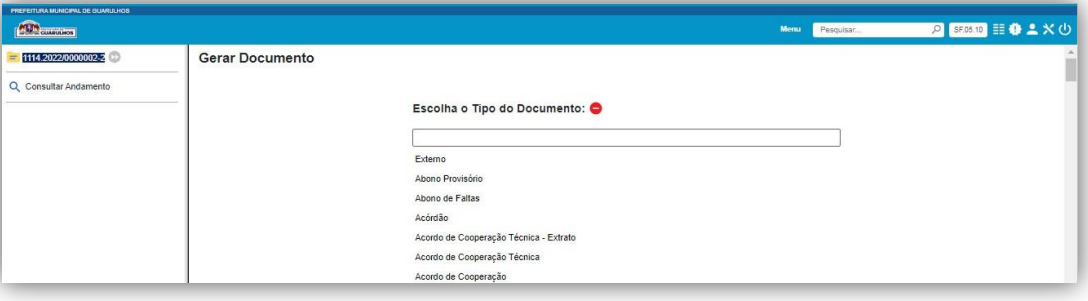

**c)** Após selecionar o tipo de documento, o usuário deverá preencher as informações de cadastramento do documento, as quais são semelhantes àquelas preenchidas na criação do processo com exceção dos campos **Texto Inicial**, **Destinatários** e **Nome na Árvore**;

**TEXTO INICIAL**: por padrão, esse campo vem com a opção **Nenhum** selecionada, mas, caso o usuário deseje, poderá optar pelo **Documento Modelo** ou **Texto Padrão<sup>3</sup>** .

**NOME NA ÁRVORE:** nesse campo, o usuário deverá informar o nome que constará na árvore do processo.

**DESTINATÁRIOS:** o usuário deverá informar as pessoas físicas ou jurídicas a quem se destina o documento.

<sup>3</sup> Para obter informações detalhadas sobre **Documento Modelo** e **Texto Padrão**, favor consultar: [https://tce.pe.gov.br/sei/guia\\_pratico\\_sei\\_stj.pdf,](https://tce.pe.gov.br/sei/guia_pratico_sei_stj.pdf) **pág. 57 a 67.**

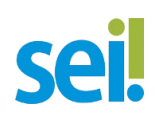

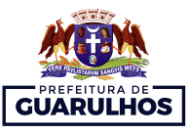

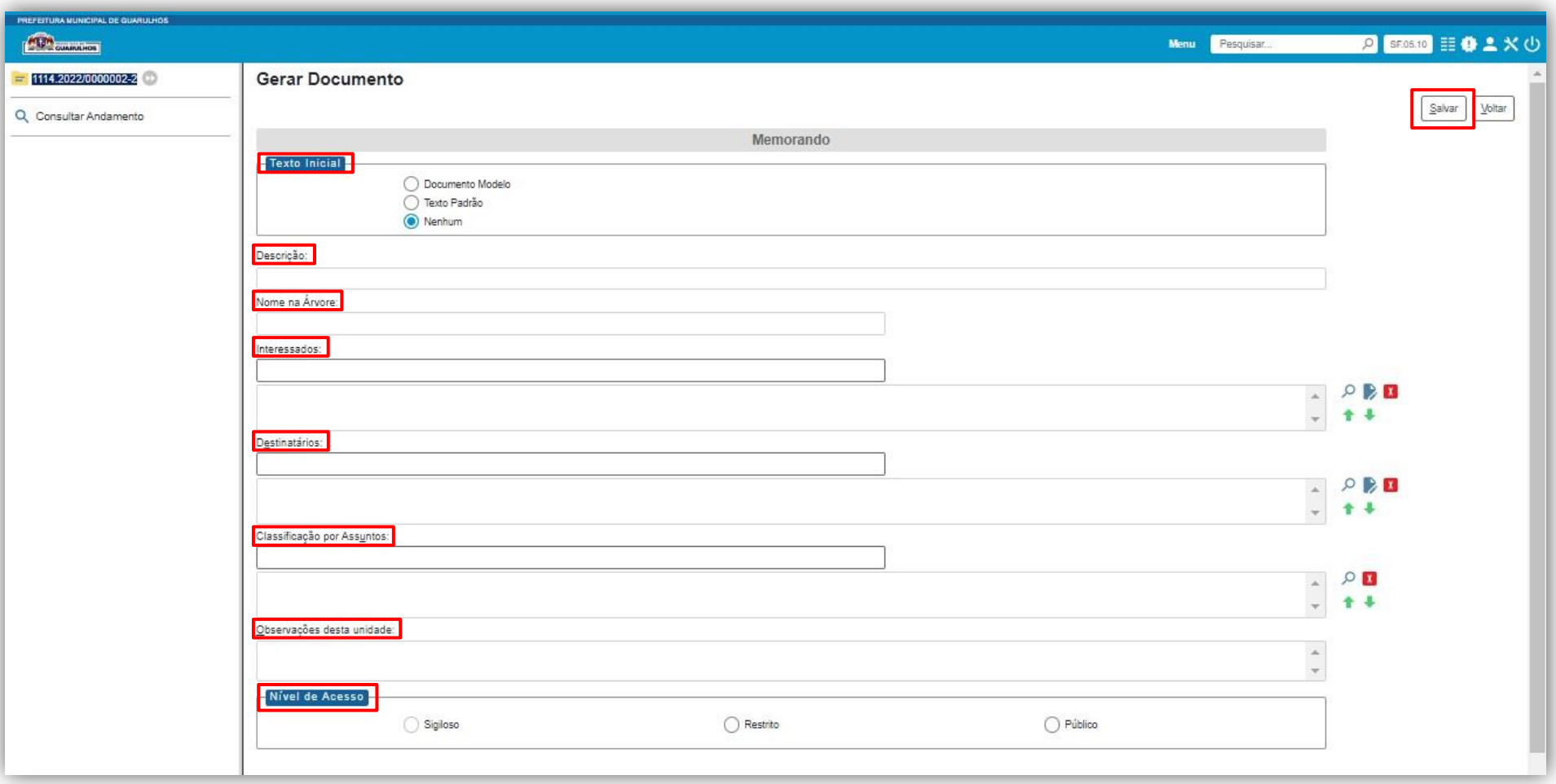

**d)** Preenchido devidamente os campos de cadastramento do documento, o usuário deverá clicar em **SALVAR** e, após efetuar essa operação, o documento automaticamente comporá a **Árvore do Processo;**

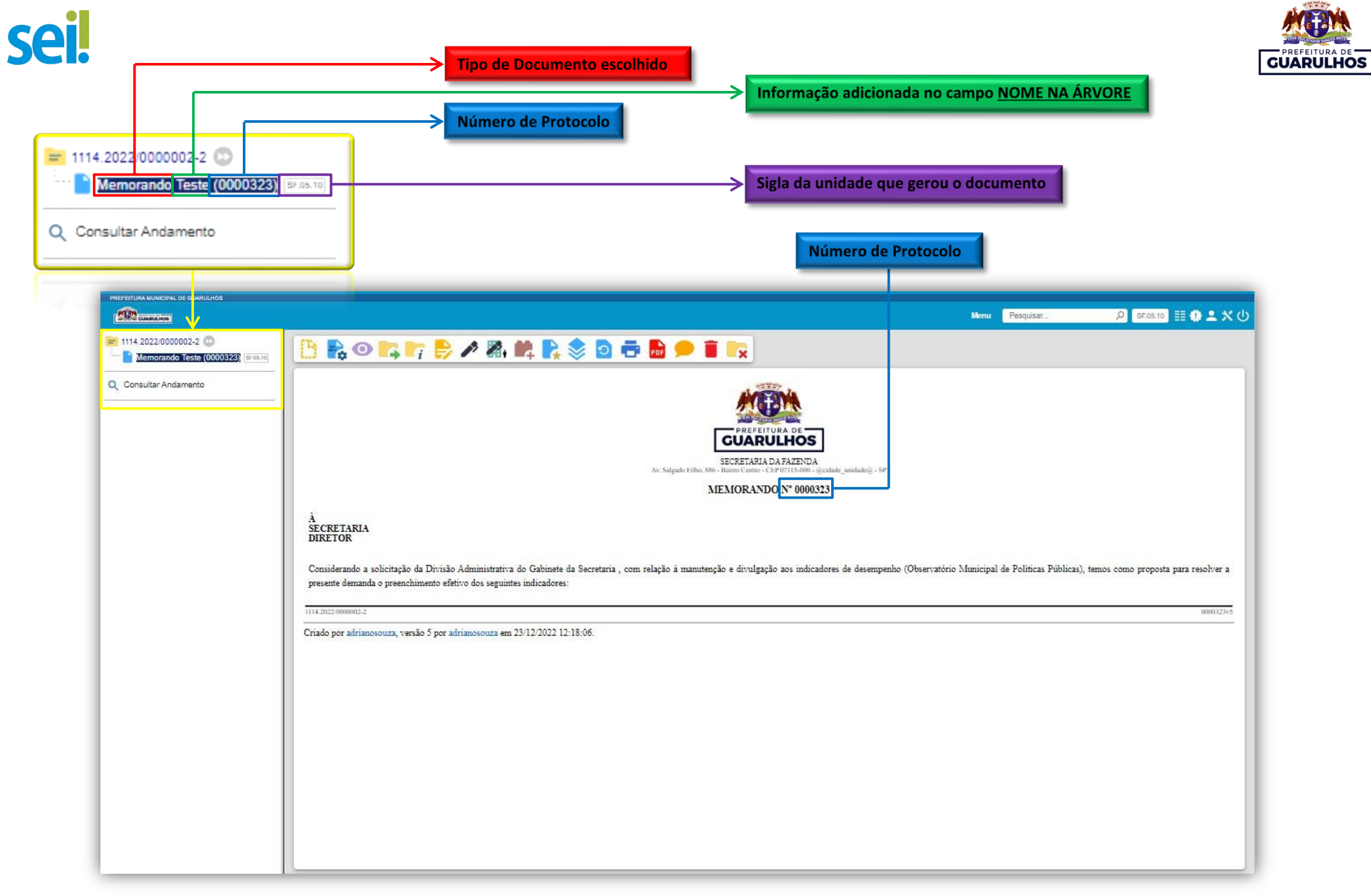

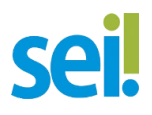

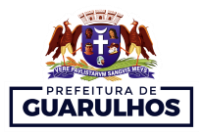

#### <span id="page-17-0"></span>**3.2.1. INDICAÇÃO DE VÍDEOS**

**a)** Como elaborar um documento vinculado ao processo: <https://www.youtube.com/watch?v=vVFz8YuUfIY>

#### <span id="page-17-1"></span>**3.3. EDITAR DOCUMENTOS**

Documentos internos podem ser alterados quantas vezes forem necessárias pela unidade geradora, contanto que não tenham sido assinados. O SEI também permiti a edição de documentos por outras unidades distintas da criadora, quando inseridos e disponibilizados em blocos de assinatura. Para realizar a edição de documentos, o usuário deverá realizar as seguintes etapas:

**a)** Primeiramente, na tela de **Controle de Processos**, o usuário deverá selecionar o processo no qual está contido o documento que será editado;

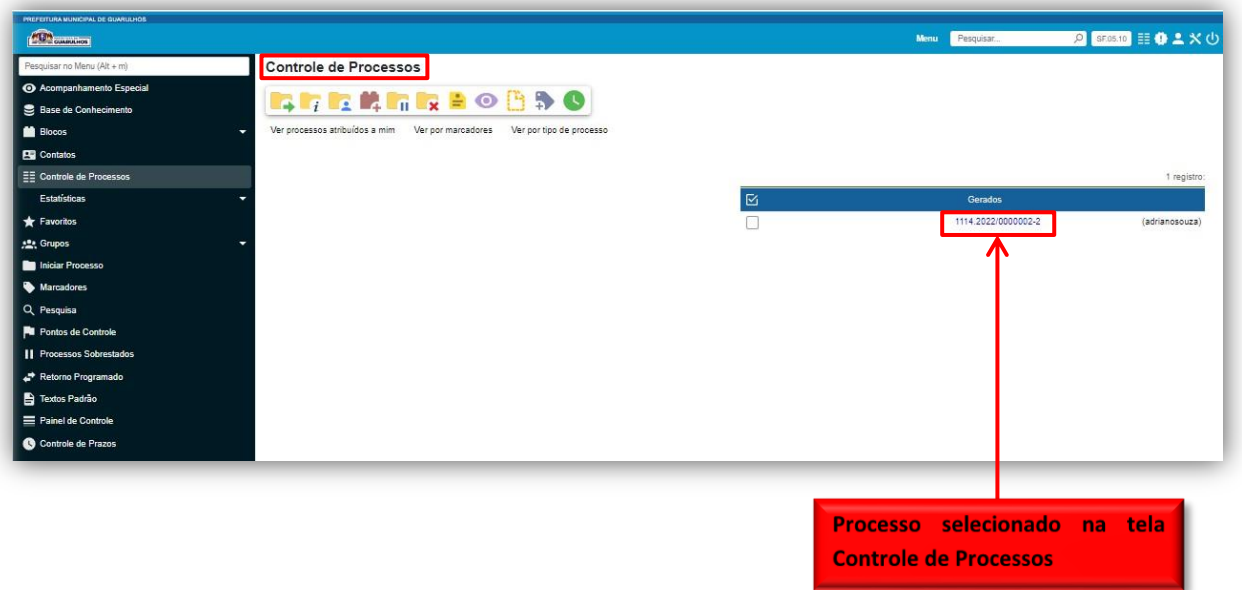

**b)** Após clicar no número do processo correspondente, será aberta a **Tela do Processo**;

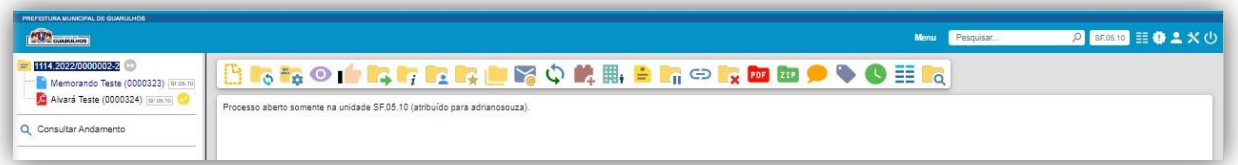

**c)** Na tela do processo, o usuário deverá selecionar o documento que pretende editar e, em seguida, clicar no ícone **EDITAR CONTEÚDO** :

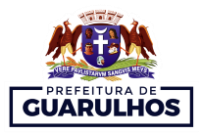

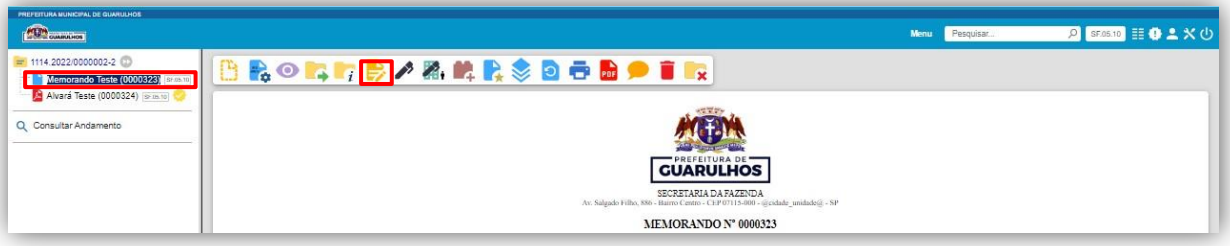

**d)** Feito isso, a janela de edição será aberta e o usuário poderá realizar as alterações que julgar necessárias e, em seguida, deverá clicar em **Salvar**.

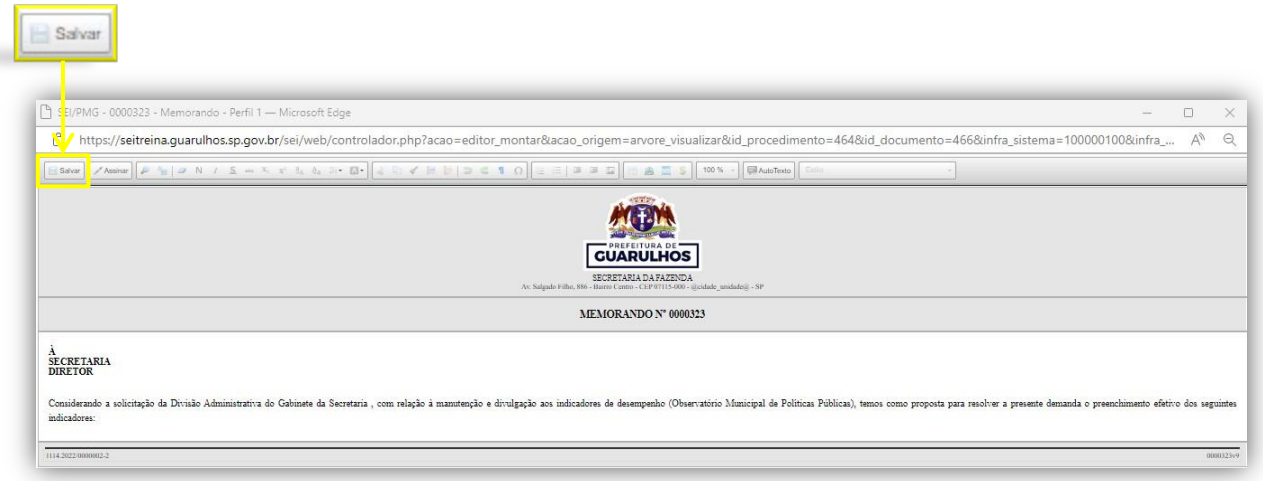

#### **3.3.1. INDICAÇÃO DE VÍDEO**

**a)** Como editar um documento:

<https://www.youtube.com/watch?v=q-GGKRgw2PY>

#### <span id="page-18-0"></span>**3.4. INSERIR DOCUMENTOS EXTERNOS**

No SEI, documentos externos são documentos originários de outras fontes, tais como: PDFs gerados a partir de documentos criados em editores de texto, documentos digitalizados, imagens, entre outros. Vale salientar que é recomendável fazer o *upload* apenas de arquivos no formato PDF/A por ser inviolável.

O processo de criação de documentos externos é análogo ao de documentos internos, conforme demonstrado no passa a passo abaixo:

**a)** Primeiramente, na tela do processo, selecione **INCLUIR DOCUMENTO** ;

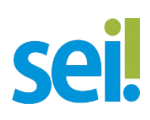

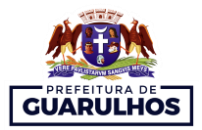

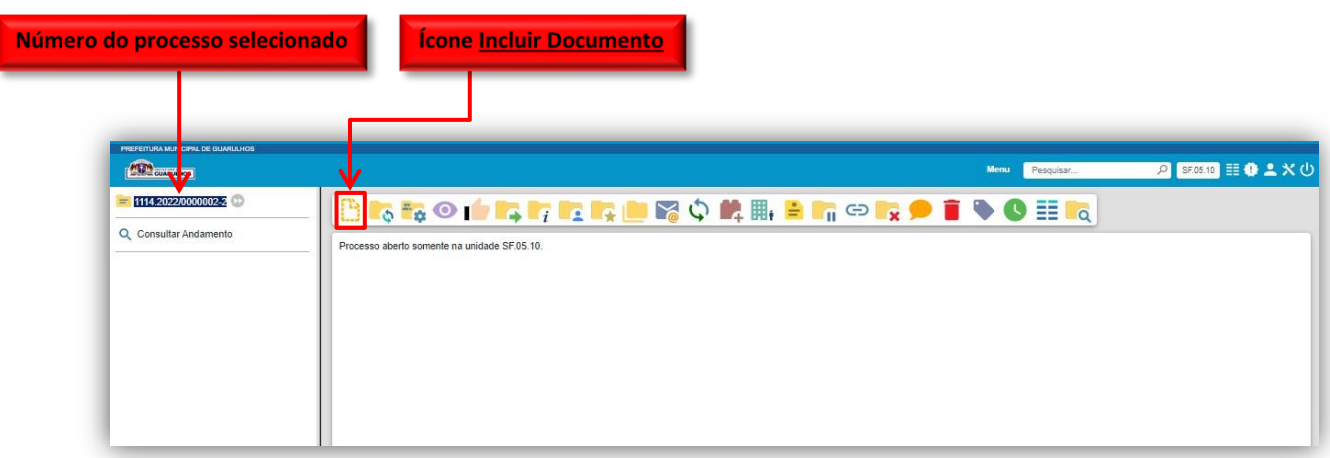

**b)** Será aberta a tela, **Gerar Documento.** Nessa etapa, em **tipo de documento,** o usuário deverá selecionar **Externo**;

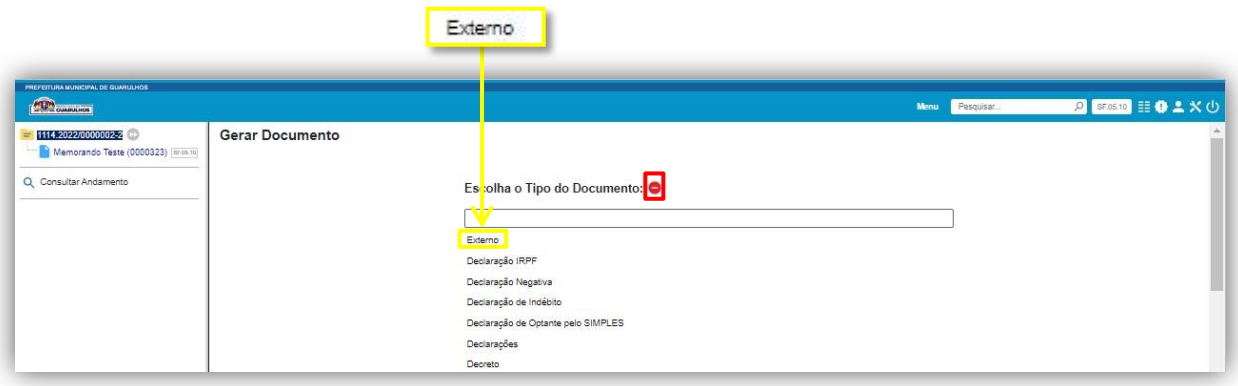

**c)** Na tela **Registrar Documento Externo,** o usuário deverá preencher os campos de cadastramento do documento externo, procedimento semelhante àquele realizado na criação de documentos internos.

**Observação:** no campo **formato,** o usuário deverá selecionar uma das duas opções: **natodigital** – quando o documento for originalmente produzido em meio eletrônico – ou **digitalizado nesta unidade** – quando obtido a partir da digitalização de um documento físico – sendo necessário, nessa última, escolher ainda o **tipo de conferência** (cópia autenticada administrativamente, cópia autenticada por cartório, cópia simples ou documento original<sup>4</sup>).

**.** 

<sup>4</sup> Para obter maiores esclarecimentos acerca dos tipos de conferência, favor consultar: [https://tce.pe.gov.br/sei/guia\\_pratico\\_sei\\_stj.pdf,](https://tce.pe.gov.br/sei/guia_pratico_sei_stj.pdf) **pág. 41 e 42.**

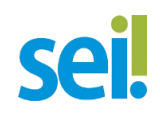

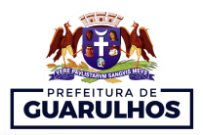

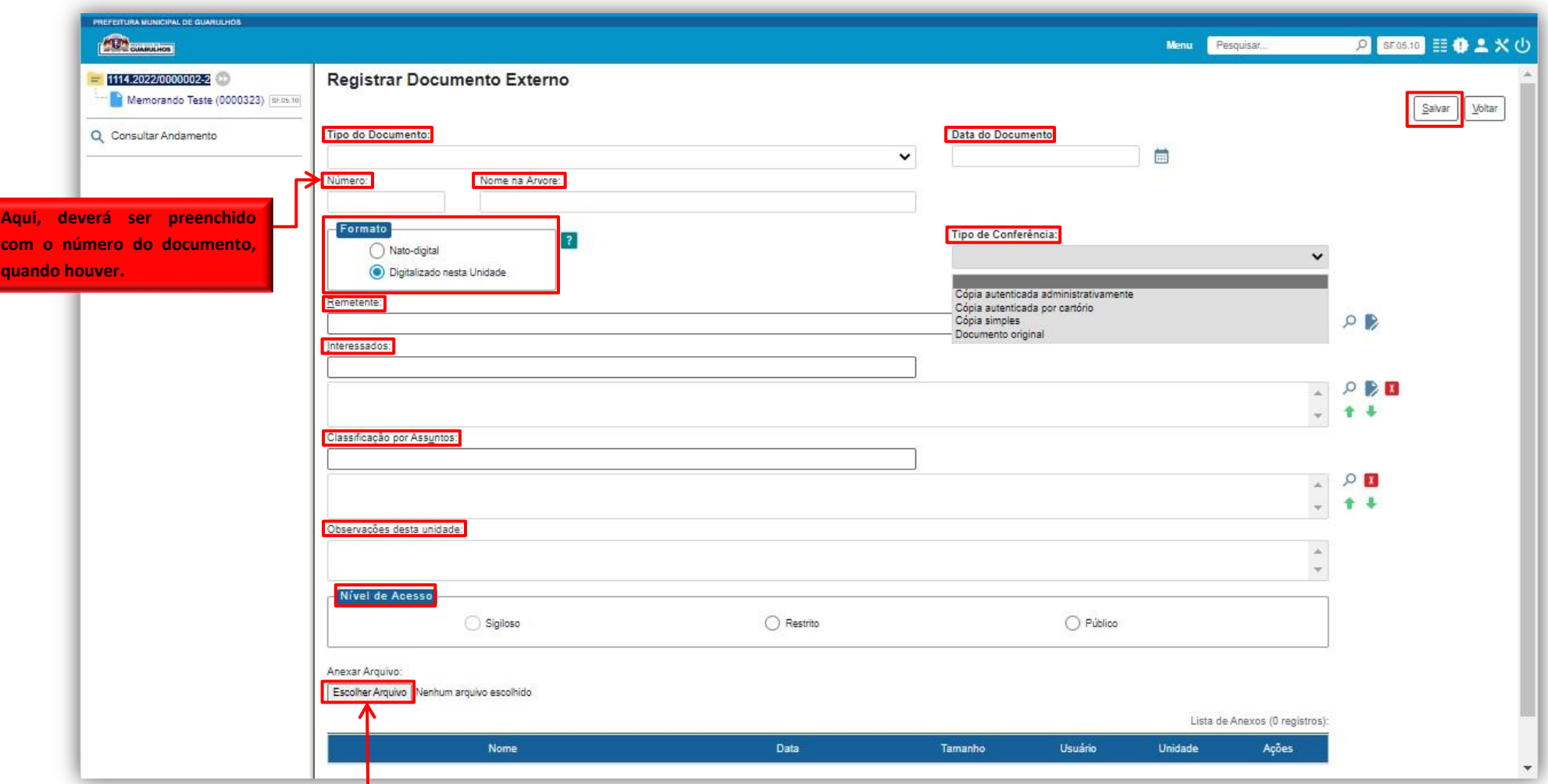

**Clique aqui e selecione o arquivo a ser anexado. ATENÇÃO: o sistema permite anexar apenas um documento.**

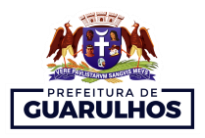

**d)** Preenchido devidamente os campos de cadastramento e anexado o documento, o usuário deverá clicar em **SALVAR** e, após efetuar essa operação, o documento automaticamente comporá a **Árvore do Processo;**

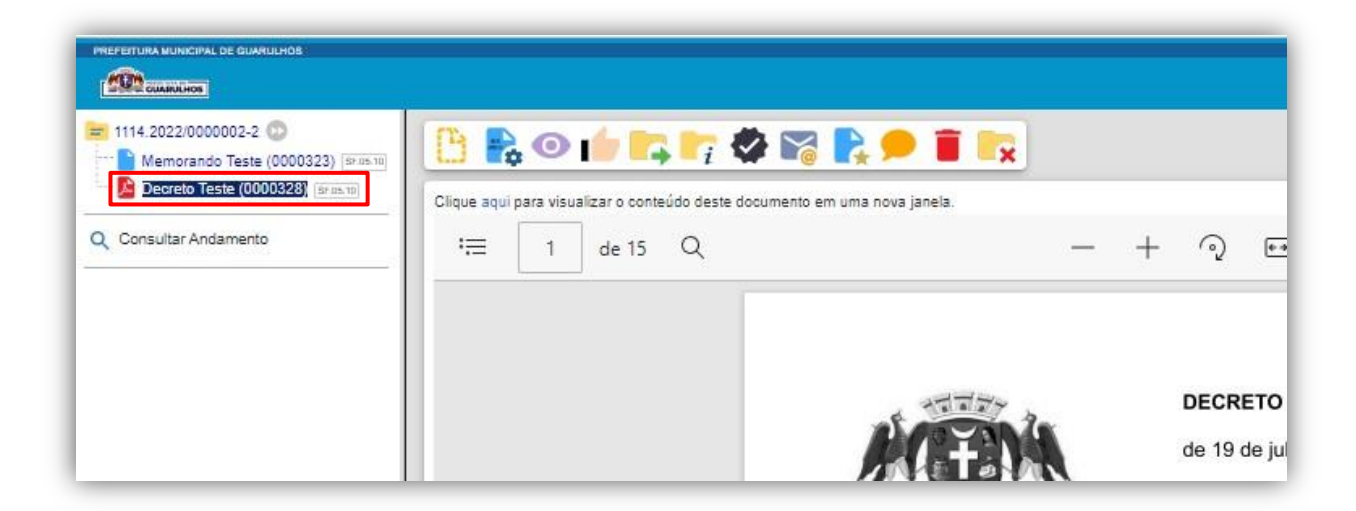

#### **3.4.1. INDICAÇÃO DE VÍDEOS**

**a)** Como inserir documento externo:

<https://www.youtube.com/watch?v=qWLOLDHwlhs>

#### <span id="page-21-0"></span>**3.5. AUTENTICAR DOCUMENTOS DIGITALIZADOS**

No SEI, não é possível assinar documentos externos, mas é permitido autenticá-los com *login* e senha ou certificado digital do usuário que os inseriu.

A autenticação de documentos no SEI só pode ser feita em documentos externos com formato "**Digitalizado nesta Unidade**". Para aqueles criados no próprio sistema (documentos internos), é permitida apenas a **assinatura digital**; e, para os definidos como **nato-digital,** não é possível realizar nenhuma das duas opções, visto que não foram digitalizados por já terem nascido em formato digital.

A autenticação de documentos é feita realizando as etapas abaixo:

**a)** Primeiramente, na tela do processo, o usuário deverá selecionar o documento externo que pretende autenticar. E será habilitado o ícone **AUTENTICAR DOCUMENTO**

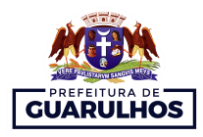

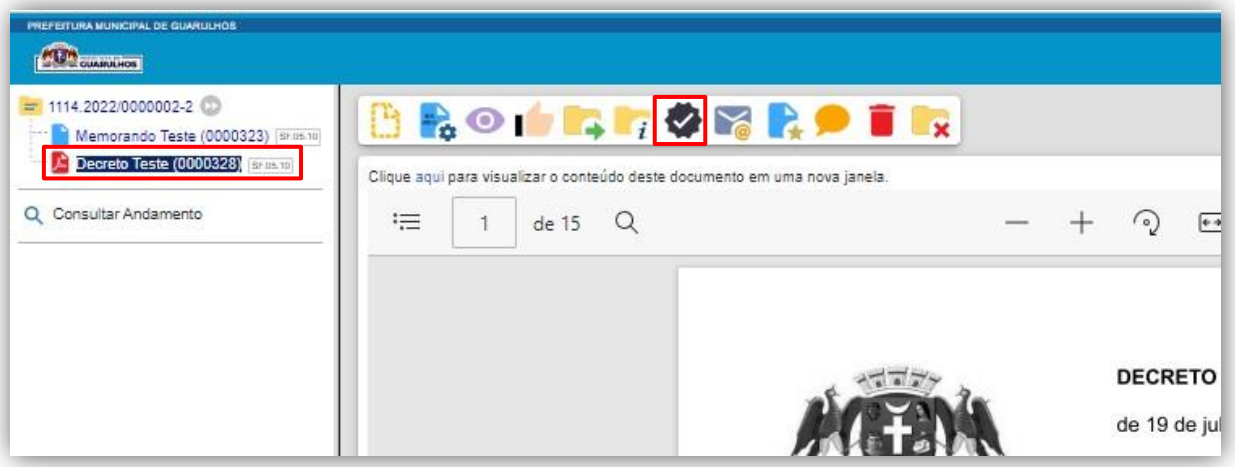

**b)** Após clicar no ícone **AUTENTICAR DOCUMENTO**, será aberta a tela **Autenticação de Documentos.** Nessa etapa, o usuário deverá conferir os dados do órgão, do assinante e o cargo/função. Logo abaixo, será necessário preencher com a senha ou, caso esteja disponível, poderá ser usado o certificado digital;

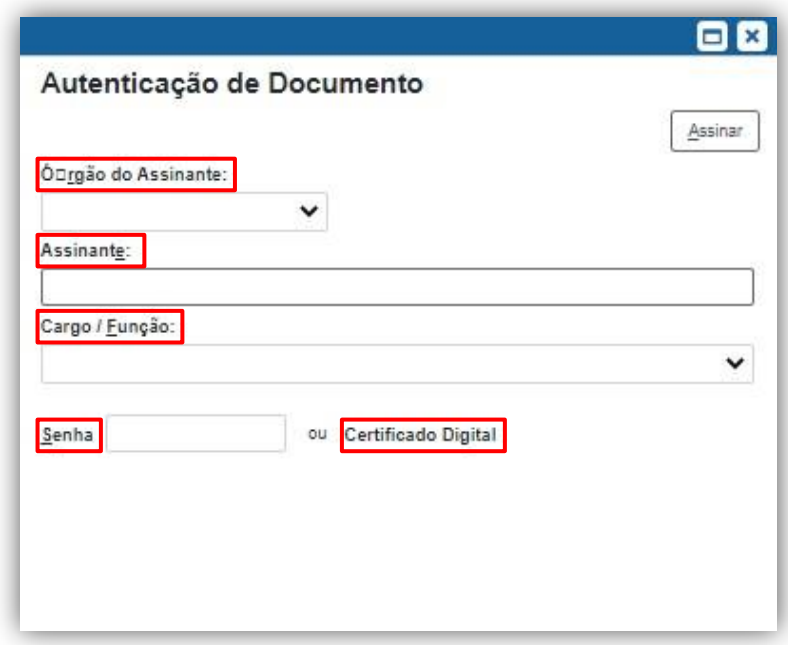

**c)** Preenchido todos os campos corretamente, o usuário deverá clicar em **ASSINAR** e automaticamente o ícone **contrar aparecerá ao lado do documento autenticado.** 

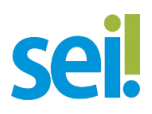

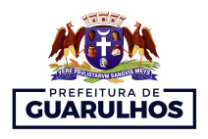

#### <span id="page-23-0"></span>**3.6. EXCLUIR DOCUMENTO**

O processo de exclusão de documentos no SEI somente é autorizado em casos específicos. Portanto, caso o documento tenha sido **assinado** e posteriormente **tramitado**, a exclusão não será possível.

Dessa forma, quando for permitido o uso desse recurso, o usuário que desejar utilizá-lo deverá seguir as etapas descritas abaixo:

**a)** Primeiramente, na tela de **Controle de Processos**, o usuário deverá selecionar o processo no qual esteja contido o documento que pretende excluir;

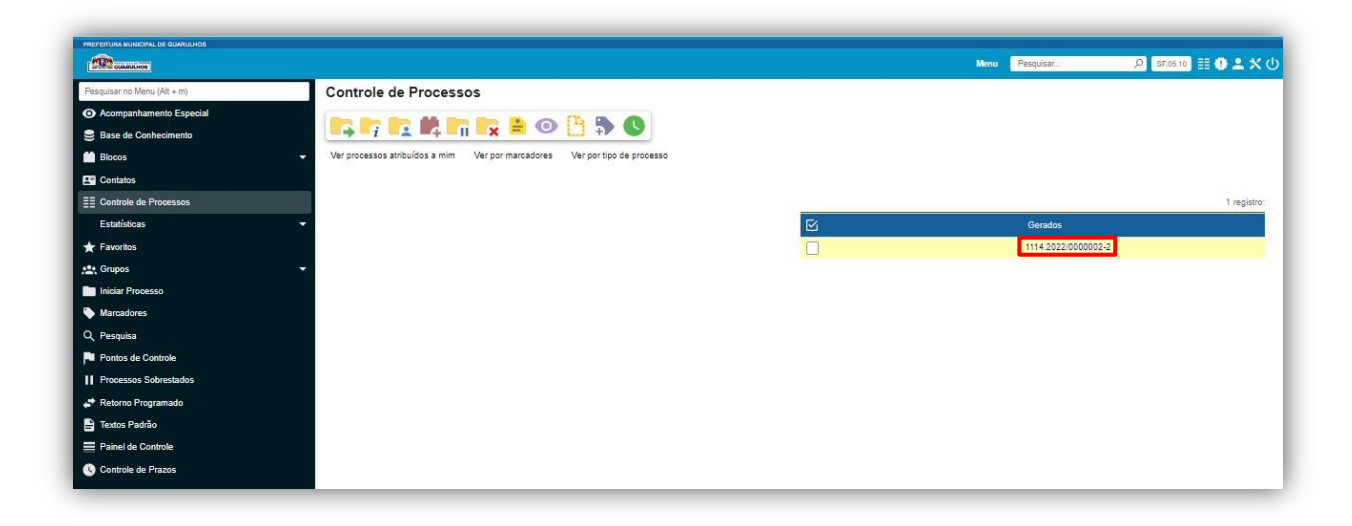

**b)** Na **Tela do Processo** selecionado, basta um usuário pertencente à unidade que incluiu ou criou o documento clicar sobre ele para ser habilitado o ícone **EXCLUIR ;**

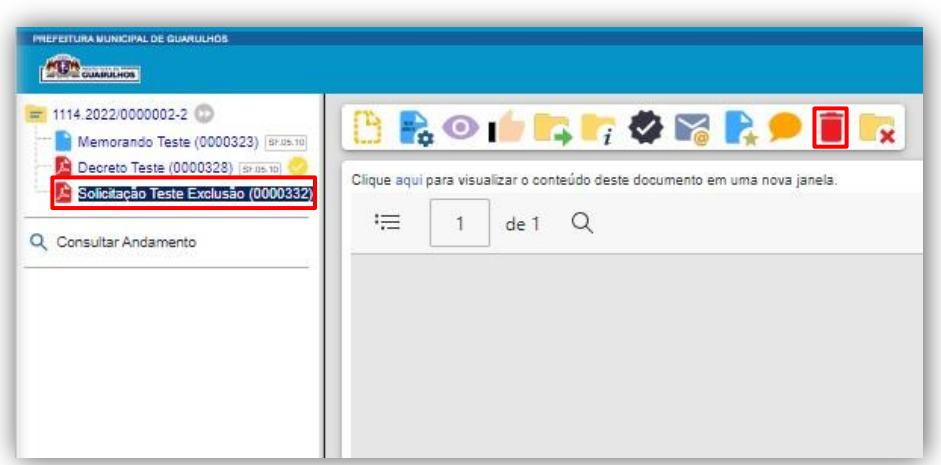

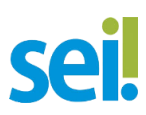

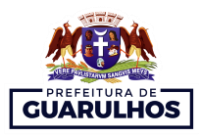

**c)** Feito isso, o usuário deverá selecionar o ícone corresponde e, no **pop-up** que surgir confirmar a exclusão;

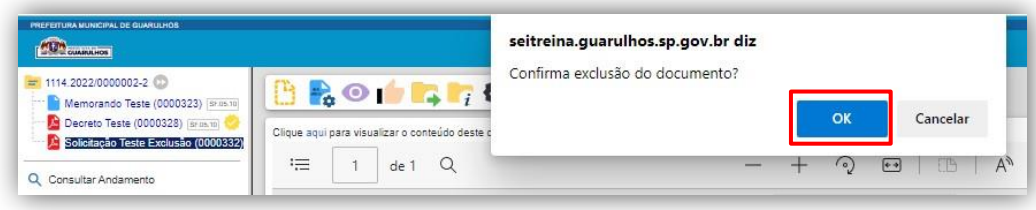

**d)** Após efetuada a operação de exclusão, poderão ser visualizadas, na funcionalidade **CONSUL-TAR ANDAMENTO** –localizada logo abaixo da **Árvore do Processo** – as alterações realizadas, assim como a data/hora, o usuário responsável pelas modificações e sua respectiva unidade.

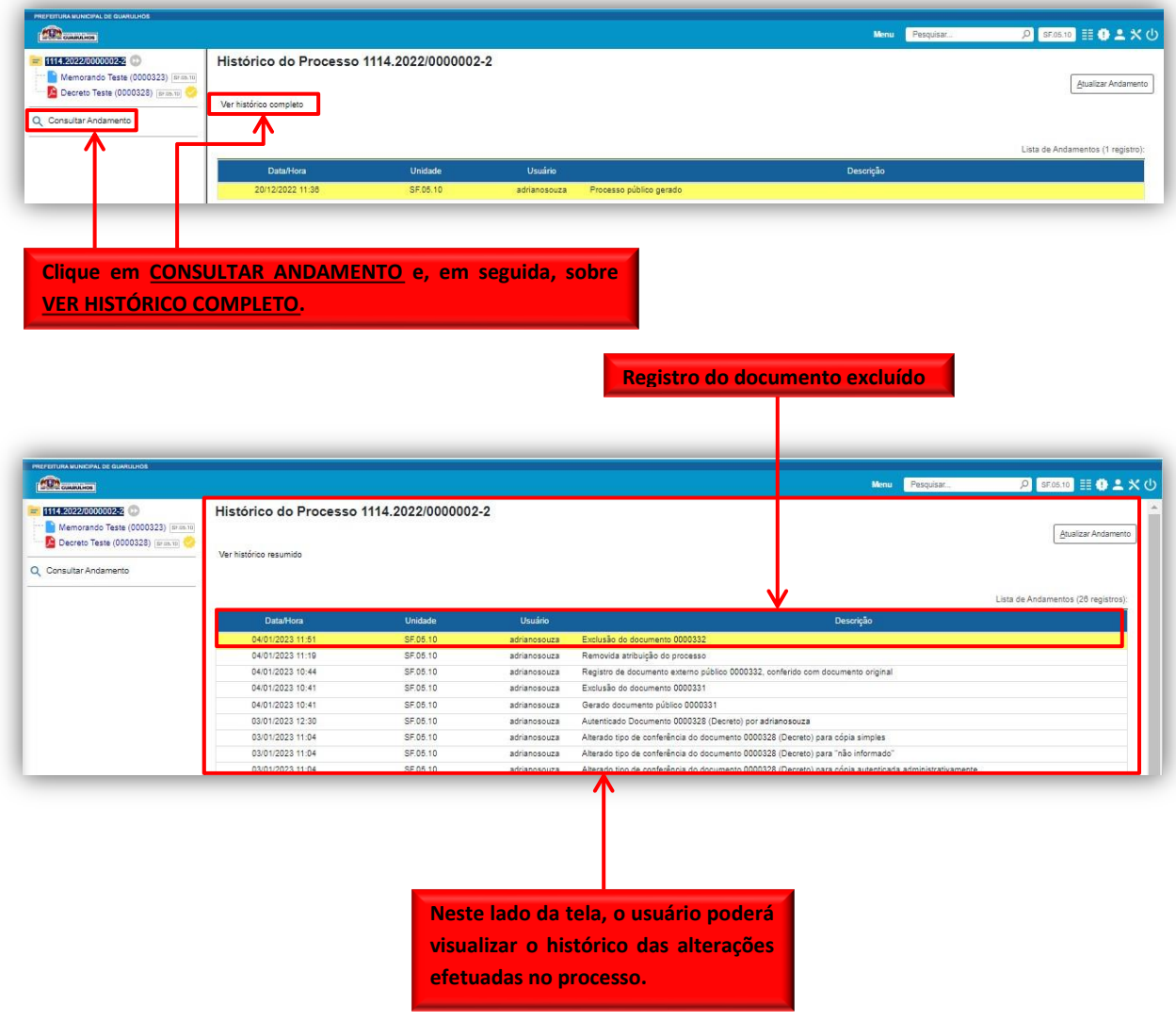

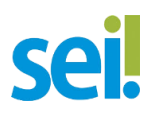

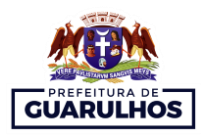

#### <span id="page-25-0"></span>**3.6.1. INDICAÇÃO DE VÍDEO**

**a)** Excluindo documento do processo:

<https://www.youtube.com/watch?v=qsjkq7LkPK8>

#### <span id="page-25-1"></span>**3.7. ENVIAR PROCESSO PARA OUTRA UNIDADE**

No SEI, um processo pode ser enviado para uma ou mais unidades e, quando efetuada essa operação, ele **sairá da tela de Controle de Processos e será acessível apenas pela ferramenta de pesquisa ou pela funcionalidade estatísticas,** essa última localizada no menu principal. Entretanto, caso o usuário necessite acompanhar o andamento do processo, recomenda-se adicioná-lo em **acompanhamento especial<sup>5</sup>** .

Para enviar um processo para outra(s) unidade(s), usuário deverá seguir as etapas abaixo:

**a)** Primeiramente, na tela de controle de processos, o usuário deverá selecionar o processo que pretende enviar e clicar sobre o ícone **ENVIAR PROCESSO** ;

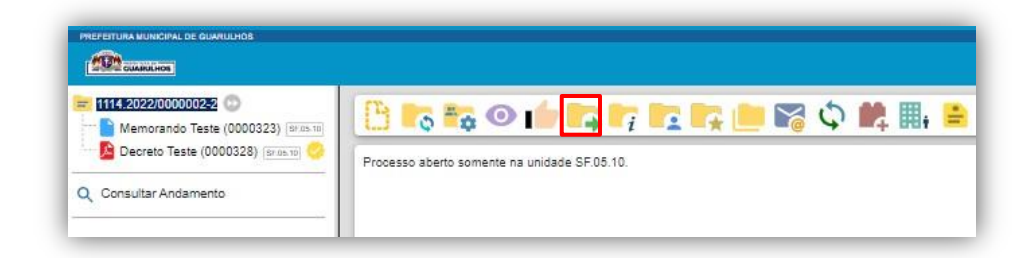

**b)** Na tela **Enviar Processo**, o usuário deverá preencher os seguintes campos:

**ÓRGÃO DAS UNIDADES:** nesse campo, caso o usuário deseje enviar para unidades de órgãos distintos, deverá deixar selecionada a opção **Todos**. Caso contrário, basta selecionar um órgão específico.

**UNIDADES:** nesse campo, o usuário deverá preencher com a(s) unidade(s) de destino.

É recomendado **NÃO** assinalar a opção **MANTER PROCESSO ABERTO NA UNIDADE ATUAL**, visto que, caso seja selecionada, permitirá que o processo fique aberto em mais de uma uni-

1

<sup>5</sup> Para saber como e quando utilizar a ferramenta **Acompanhamento Especial**, favor consultar: [https://tce.pe.gov.br/sei/guia\\_pratico\\_sei\\_stj.pdf,](https://tce.pe.gov.br/sei/guia_pratico_sei_stj.pdf) **pág. 153 a 159**.

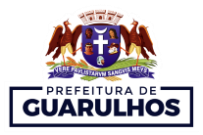

dade o que possibilitará a inclusão e edição de documentos por unidades distintas concomitantemente, impactando negativamente na instrução processual.

**ENVIAR E-MAIL DE NOTIFICAÇÃO:** esta opção permite que o sistema envie um e-mail automático, informando a unidade de destino sobre o envio do processo.

**REMOVER ANOTAÇÃO:** remove as anotações contidas no processo. Lembrando que a funcionalidade **anotação permite incluir informações adicionais ao processo, que serão visí**veis apenas para a unidade que as inseriu.

**RETORNO PROGRAMADO:** esta opção permite estabelecer uma data específica ou um prazo para que a unidade de destino devolva o processo.

**c)** Após o preenchimento, o usuário deverá clicar em **ENVIAR.** Efetuada essa operação, o processo sairá da tela de Controle de Processos e constará como concluído na unidade que o enviou.

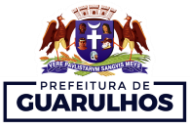

**Permite pesquisar as unidades desejadas.**

**Este símbolo na cor amarela indica que o documento autenticado não foi visualizado por outra unidade. Logo, ainda é possível excluí-lo da árvore do processo.**

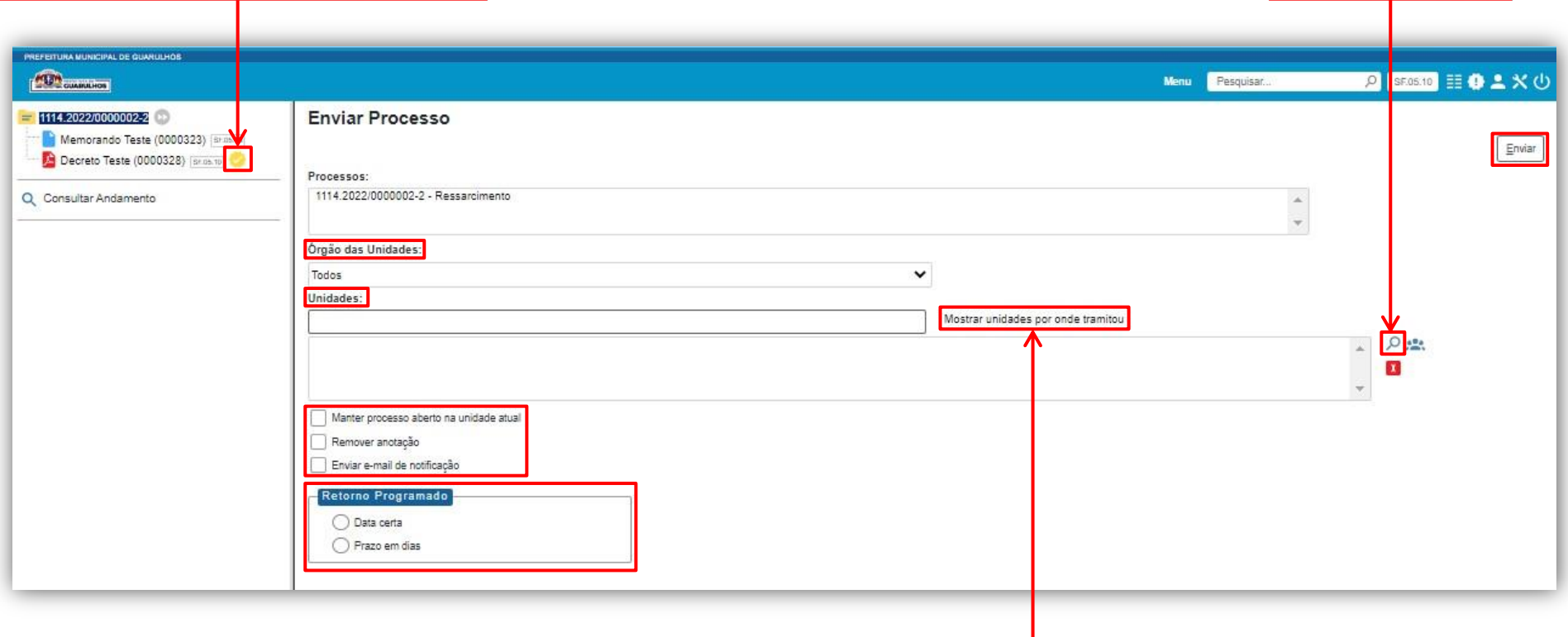

**Permite selecionar uma das unidades por onde o processo tramitou.** 

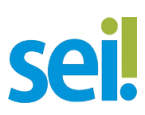

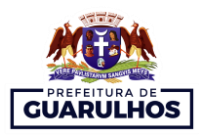

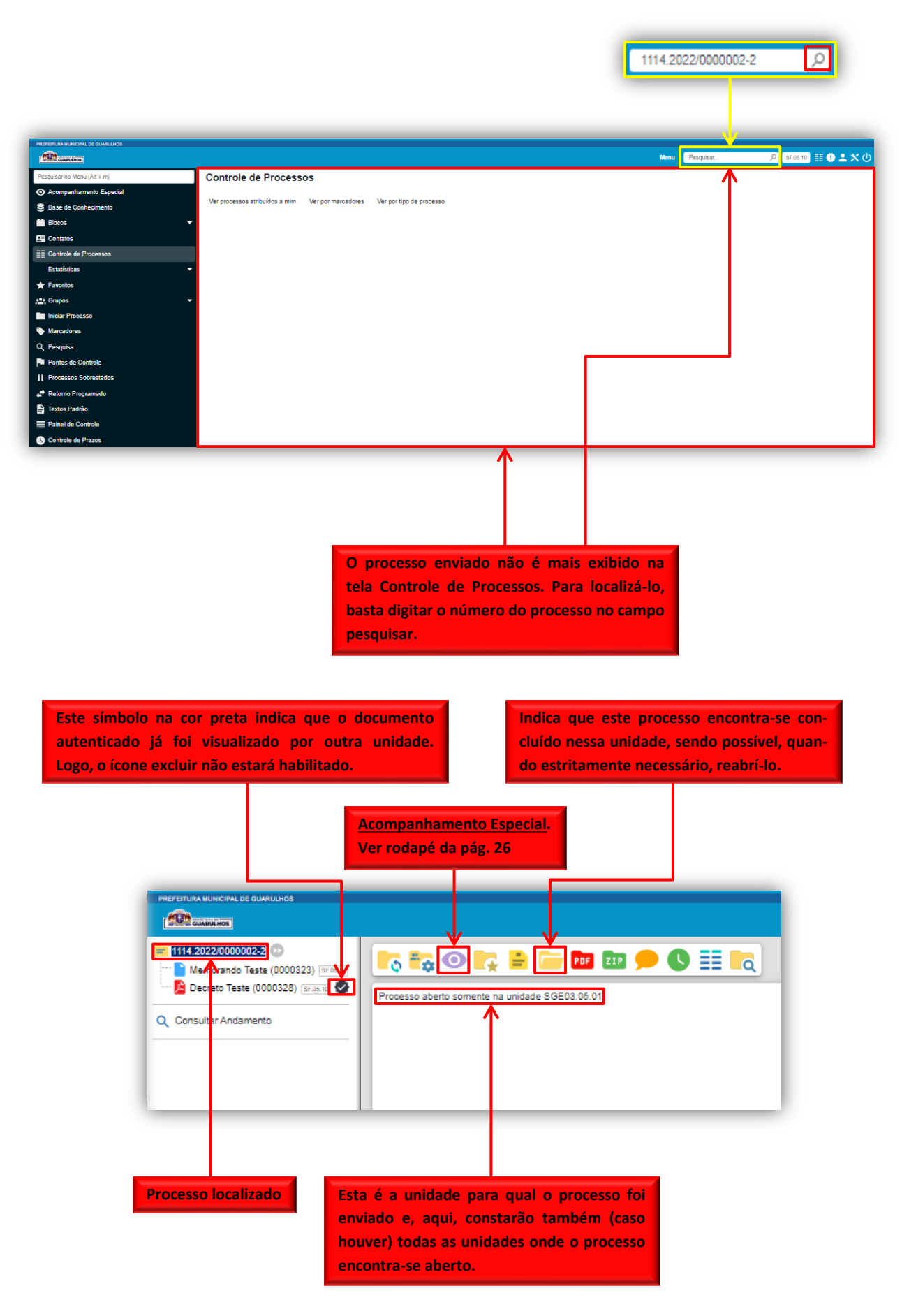

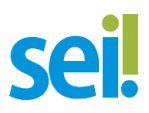

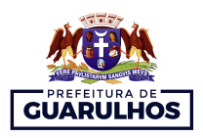

#### <span id="page-29-0"></span>**3.7.1 INDICAÇÃO DE VÍDEO**

**a)** Encaminhar processo para outra unidade: <https://www.youtube.com/watch?v=CxPQaLXbdSM>

#### <span id="page-29-1"></span>**3.8. CONCLUIR PROCESSO**

No SEI, quando exauridas todas as ações da unidade, o processo obrigatoriamente deverá ser concluído. Vale esclarecer que a conclusão em uma unidade não acarreta a conclusão nas demais e, no momento em que for executada a ação de enviar o processo - conforme detalhado na seção **EN-VIAR PROCESSO PARA OUTRA UNIDADE** -, automaticamente o processo constará como concluído na unidade responsável pelo envio.

As etapas necessárias para concluir um processo estão detalhadas abaixo:

**a)** Primeiramente, caso não esteja com o processo aberto, o usuário deverá selecionar um processo na tela de Controle de Processos e, na barra de ícones que aparecer, clicar em **CONCLUIR PROCESSO** 

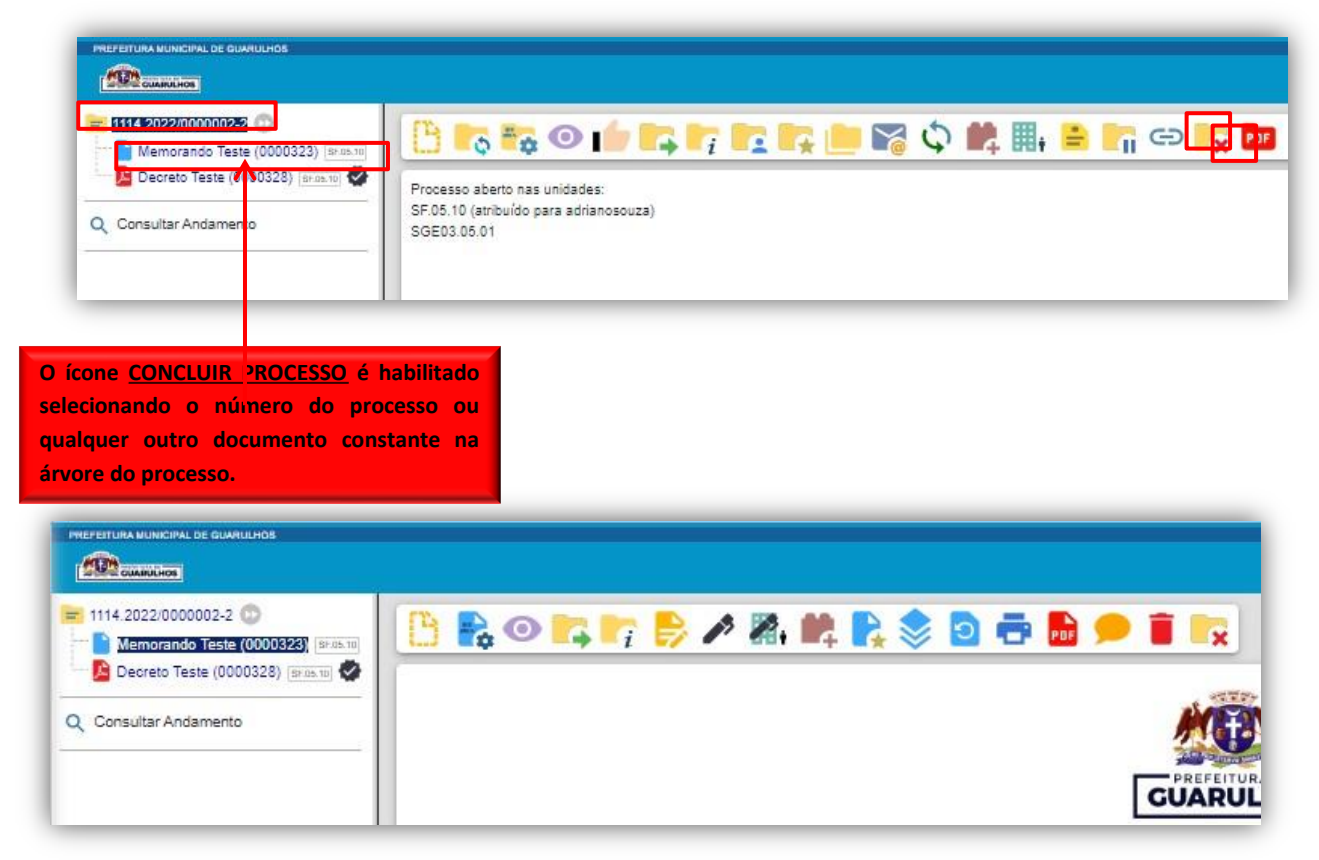

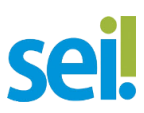

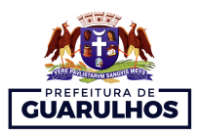

**b)** Após clicar em **CONCLUIR PROCESSO**, a barra de ícones ficará semelhante à apresentada abaixo.

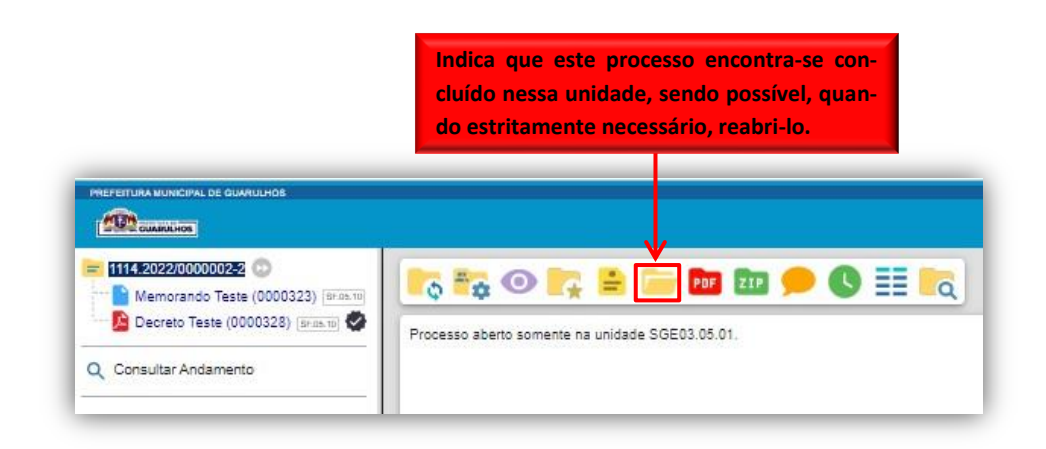

#### **3.8.1. INDICAÇÃO DE VÍDEO**

**a)** Como encerrar um processo:

<https://www.youtube.com/watch?v=7cyVvG8nslE>

#### <span id="page-30-0"></span>**3.9. REGISTRAR CIÊNCIA DO PROCESSO**

No SEI, é possível **registrar ciência** tanto em processos quanto em documentos, mas, uma fez efetuada essa operação, não será possível desfazê-la.

**a)** Primeiramente, o usuário deverá entrar no processo correspondente, clicar sobre o número do processo – caso não esteja selecionado – e selecionar o ícone CIÊNCIA  $\blacksquare$ . Entretanto, se houver a necessidade de efetuar essa operação em algum documento, o usuário deverá selecionar o documento e não o processo;

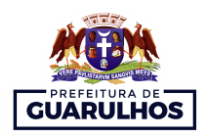

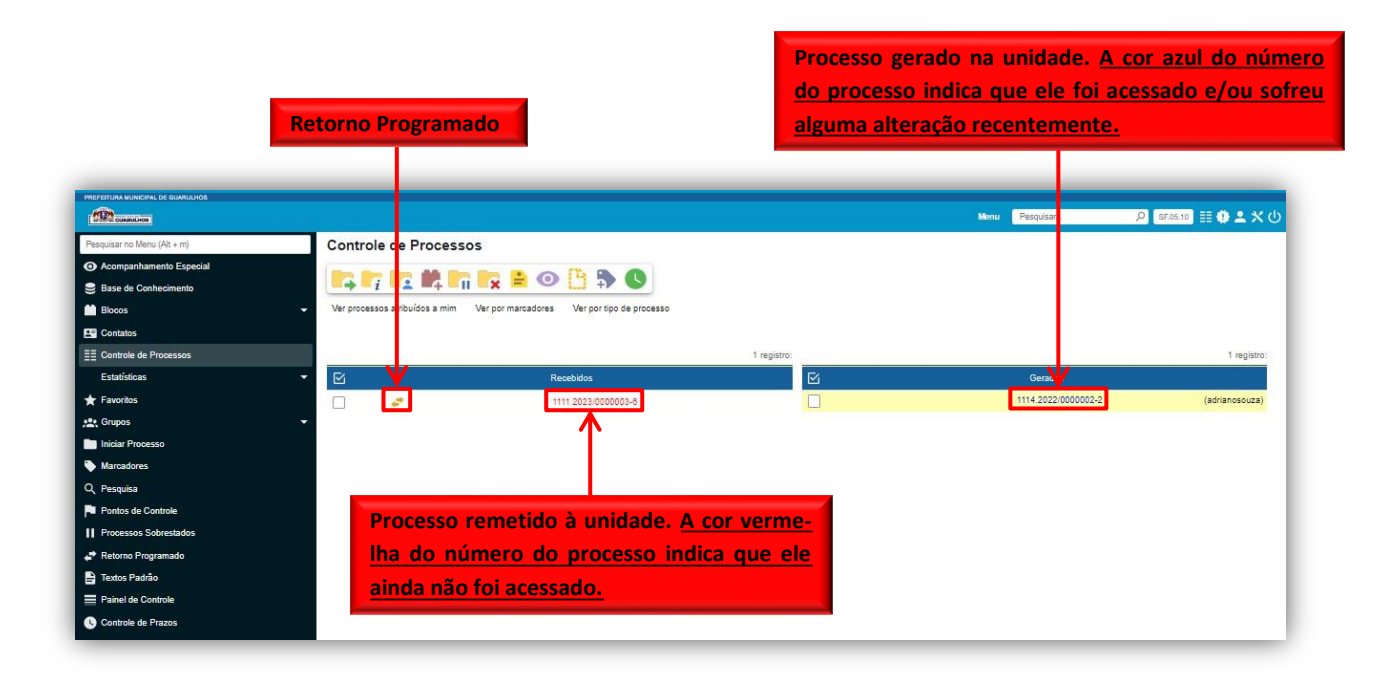

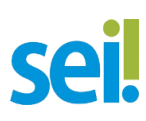

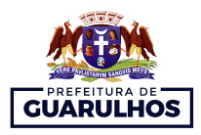

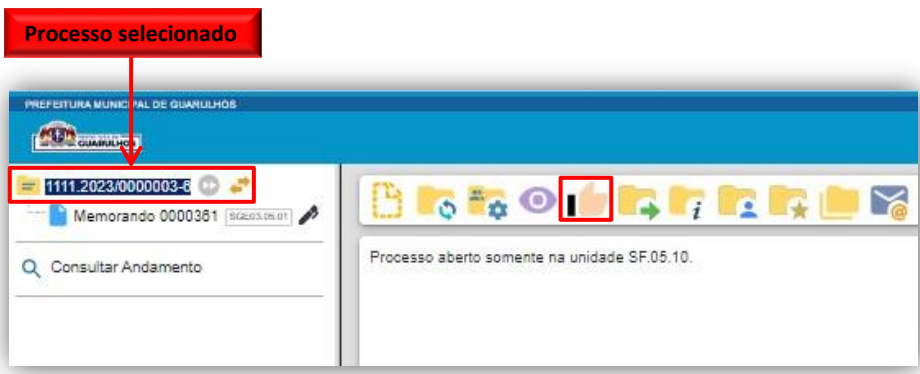

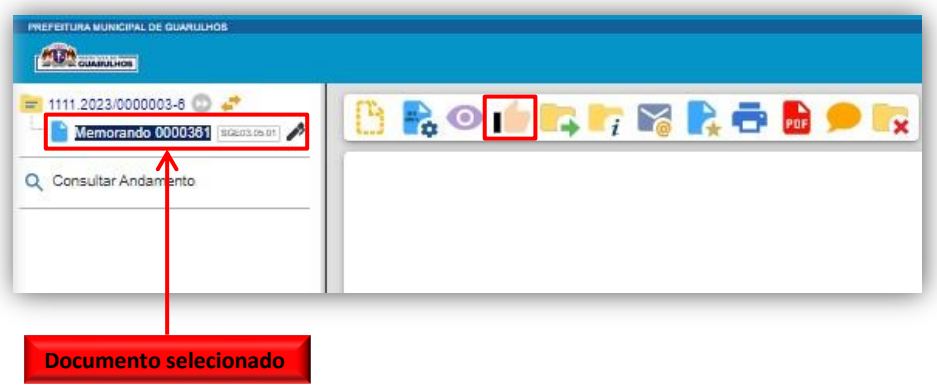

**b)** Após clicar sobre o ícone CIÊNCIA, será exibido o símbolo VISUALIZAR CIÊNCIA **I** ao lado do número do processo e, ao clicar sobre ele, possibilitará ao usuário a visualização da **Lista de Ciências**.

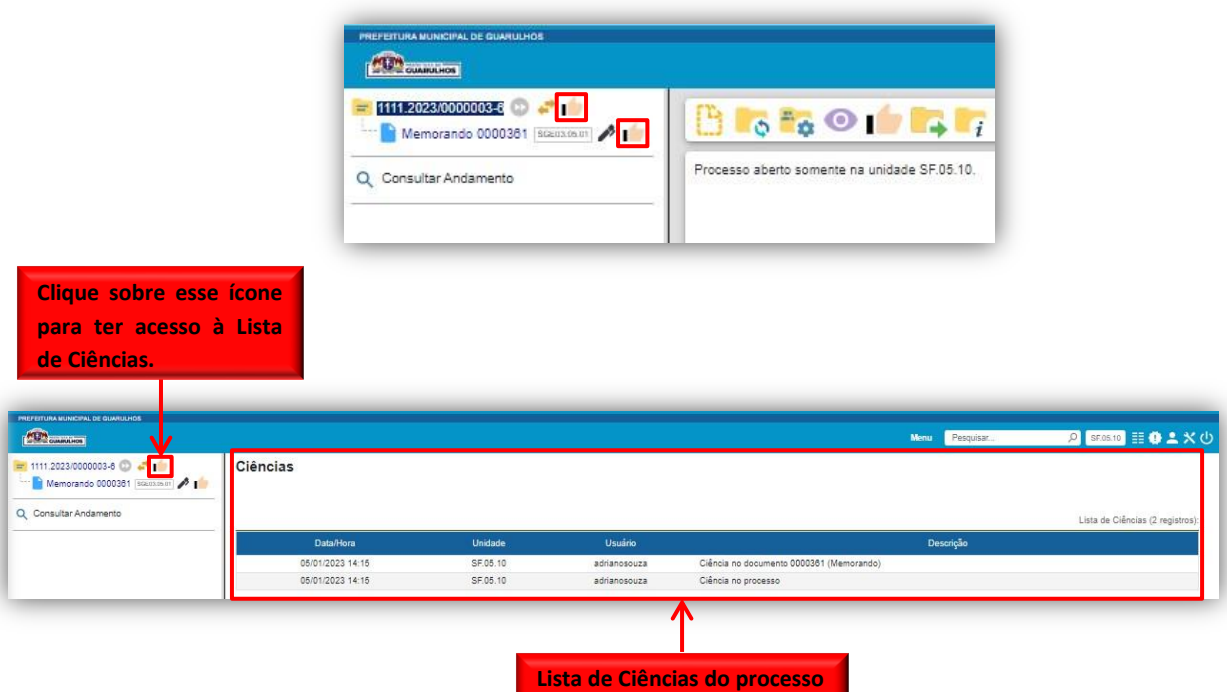

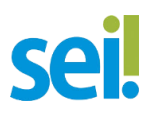

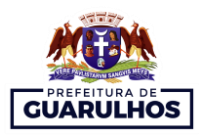

#### <span id="page-33-0"></span>**4. ASSINATURAS**

- Assinatura de Documento Interno;
- Bloco de Assinatura.

#### <span id="page-33-1"></span>**4.1. ASSINATURA DE DOCUMENTO INTERNO**

O SEI permite que documentos criados no próprio sistema sejam assinados eletronicamente por uma ou mais pessoas. Vale salientar que documentos enviados sem assinatura são recebidos pela unidade de destino como **minutas**, não sendo possível visualizá-los ou editá-los. Dessa forma, caso haja a necessidade de assinaturas de unidades diversas, um ou mais documentos podem ser disponibilizados por meio de um **Bloco de Assinatura**, recurso este que será explicitado na seção seguinte.

As etapas para realizar essa operação são análogas àquelas desenvolvidas para autenticar documentos externos e estão detalhadas abaixo:

**a)** Primeiramente, o usuário deverá entrar no processo correspondente – caso não esteja- e selecionar o **DOCUMENTO INTERNO** que pretende assinar. Após efetuar essas etapas, na barra de ícones que aparecerá, o usuário deverá clicar sobre o ícone **ASSINAR DOCUMENTO** ;

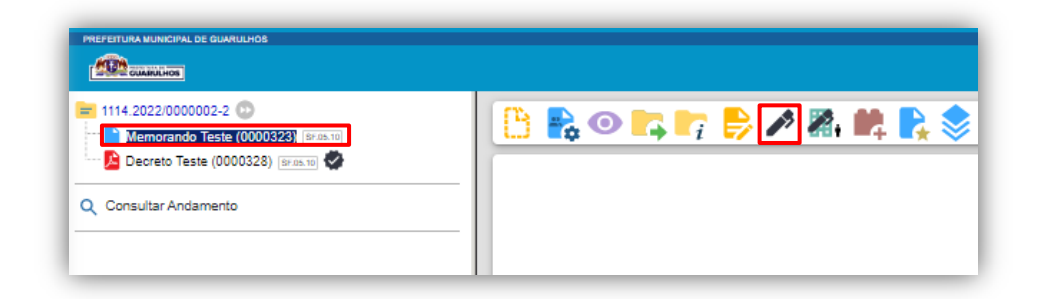

**b)** Será aberta a tela **Assinatura de Documento.** Nessa etapa, o usuário deverá conferir os dados do órgão, do assinante e o cargo/função. Logo abaixo, será necessário preencher com a senha ou, caso esteja disponível, poderá ser usado o certificado digital;

## sei.

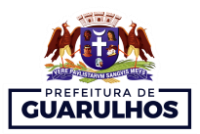

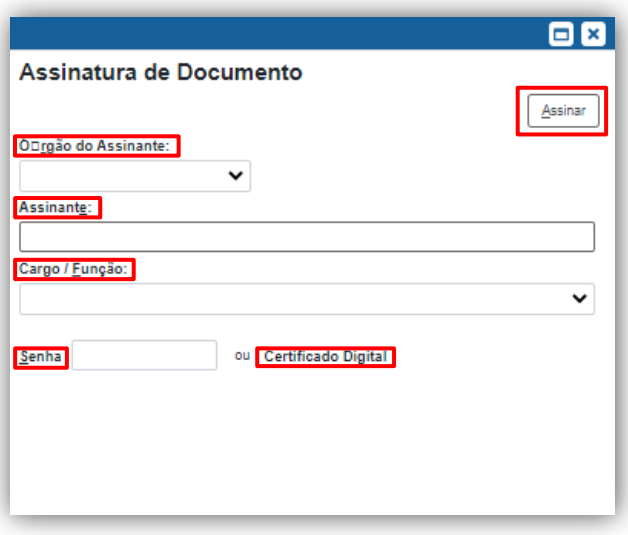

**c)** Preenchido todos os campos corretamente, o usuário deverá clicar em **ASSINAR** e automaticamente o ícone aparecerá ao lado do documento assinado.

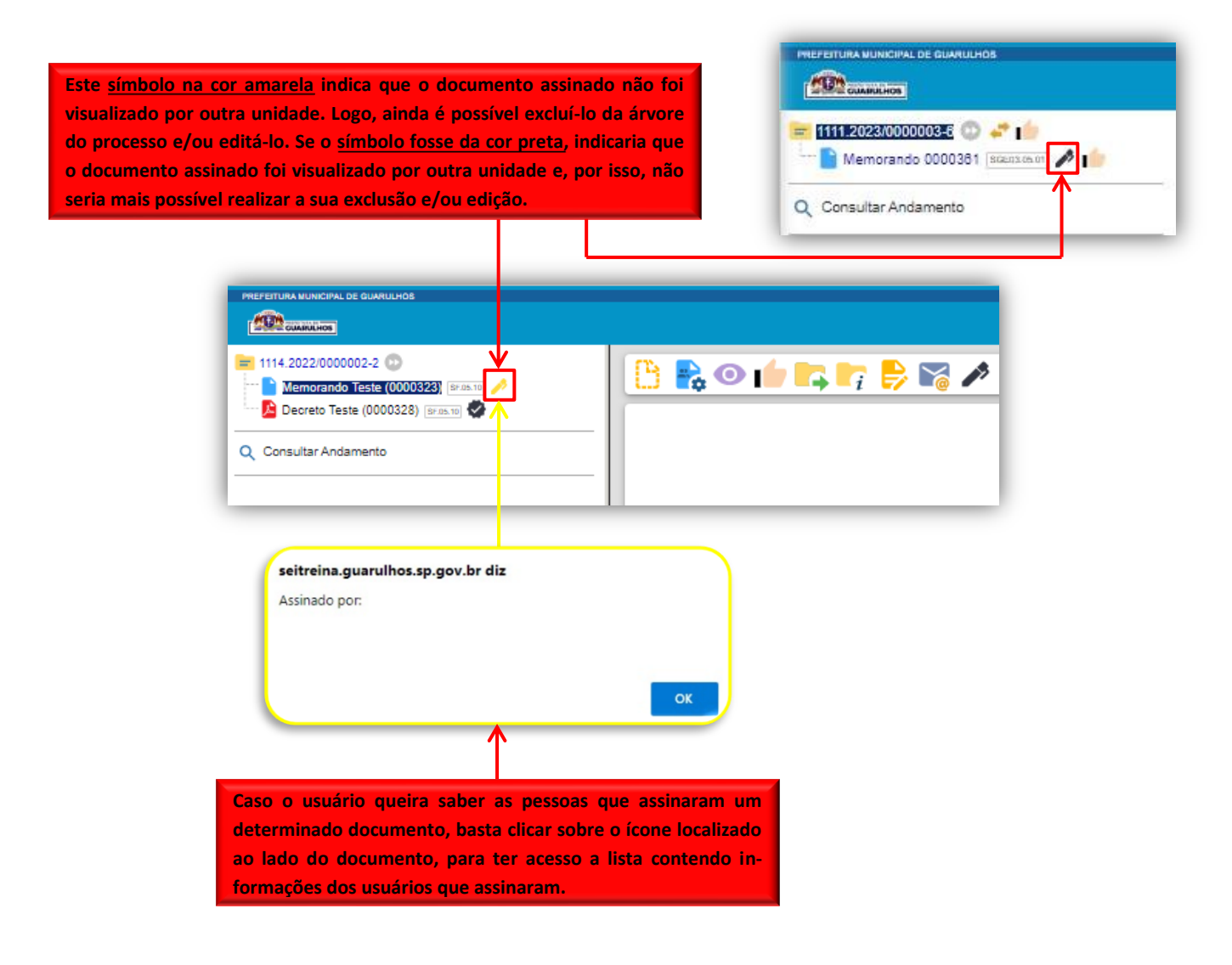

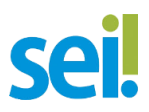

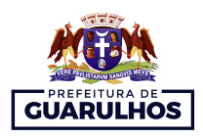

#### **4.1.1. INDICAÇÃO DE VÍDEO**

a) Assinatura de documento interno: <https://www.youtube.com/watch?v=PBXogyYB2kE>

#### <span id="page-35-0"></span>**4.2. BLOCO DE ASSINATURA**

1

O bloco de assinatura é uma funcionalidade do SEI que permite disponibilizar minutas de um ou mais processos para unidades diversas; possibilitando que sejam visualizadas, editadas e assinadas.

Como já foram mencionados em seções anteriores, documentos enviados sem assinatura não podem sequer serem visualizados pela(s) unidade(s) que os receberam, por isso, é de suma importância o domínio dessa funcionalidade.

Para utilizar esse recurso, é recomendado o usuário seguir as seguintes etapas:

**a)** Primeiramente, o usuário deverá entrar no processo correspondente – caso não esteja- e selecionar o(s) **DOCUMENTO(S) INTERNO(S)** que precisa ser assinado. Após efetuar essas etapas, na barra de ícones que aparecerá, o usuário deverá clicar sobre o ícone **INCLUIR EM BLOCO DE ASSINATURA .**

**Atenção:** o **BLOCO DE ASSINATURA** é apenas para **documentos**. Portanto, se o usuário clicar sobre o número do processo será habilitado o ícone **INCLUIR EM BLOCO (BLOCO DE REUNIÃO OU BLOCO INTERNO<sup>6</sup> ).**

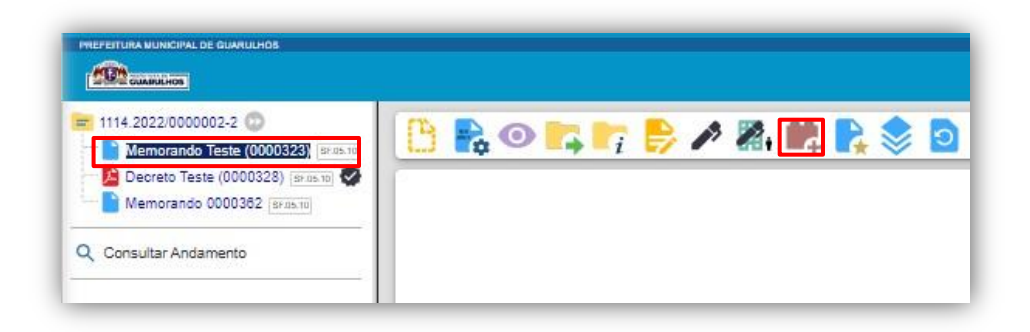

<sup>6</sup> Para saber como e quando utilizar as funcionalidades **Bloco Interno** e **Bloco de Reunião**, favor consultar, respectivamente: [https://tce.pe.gov.br/sei/guia\\_pratico\\_sei\\_stj.pdf,](https://tce.pe.gov.br/sei/guia_pratico_sei_stj.pdf) **pág. 159 a 163.** [https://tce.pe.gov.br/sei/guia\\_pratico\\_sei\\_stj.pdf,](https://tce.pe.gov.br/sei/guia_pratico_sei_stj.pdf) **pág. 140 a 149.**

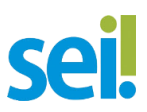

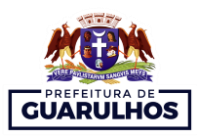

**b)** Será aberta a tela **Incluir em Bloco de Assinatura.** Nessa primeira interação, não haverá nenhum bloco de assinatura

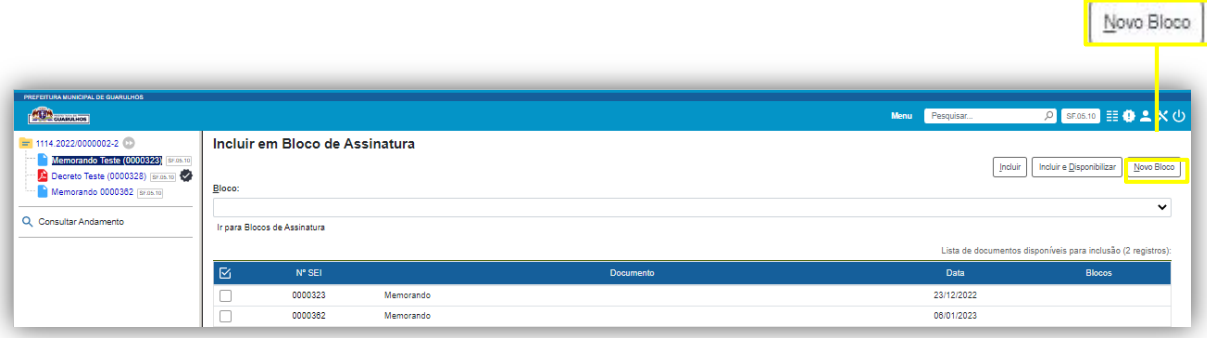

- **c)** a criado e, por conta disso, iremos iniciar clicando sobre a opção **NOVO BLOCO;**
- **d)** A tela **Novo Bloco de Assinatura** será aberta e nela o usuário deverá preencher o campo **DESCRIÇÃO**, selecionar um **GRUPO** (se houver/ opcional) e indicar a(s) **UNIDADE(S) PARA DISPONIBILIZAÇÃO**;

**Observação**: o preenchimento da **DESCRIÇÃO** é extremamente relevante, porque é por meio das informações desse campo que será possível a identificação prévia dos blocos de assinatura.

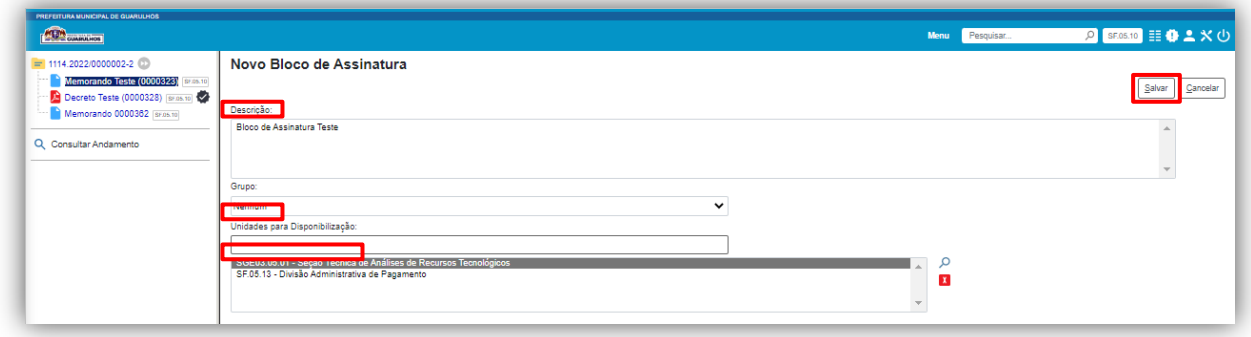

**e)** Feito isso, após clicar em **SALVAR**, automaticamente o usuário retornará à tela **Incluir em Bloco de Assinatura** e já será possível visualizar o bloco criado;

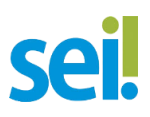

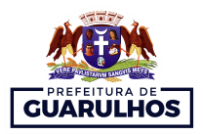

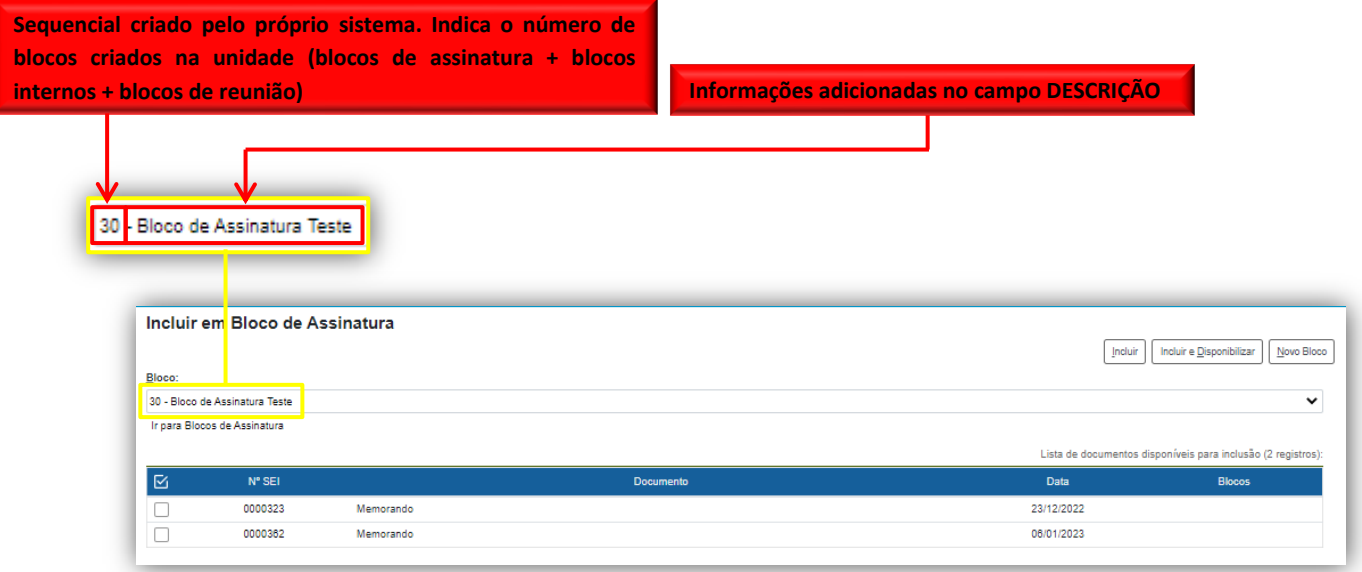

**f)** Com o bloco criado, o usuário deverá selecionar o(s) documento(s) e optar pela opção **IN-CLUIR** ou **INCLUIR E DISPONIBILIZAR**, as quais serão detalhadas abaixo:

**INCLUIR**: essa opção é ideal para as situações em que documentos de diferentes processos serão adicionados no mesmo bloco.

**INCLUIR E DISPONIBILIZAR:** essa opção é para os casos que for adicionado documentos de um mesmo processo em um determinado bloco. Nessas situações, basta selecionar os documentos e clicar em **INCLUIR E DISPONIBILIZAR**.

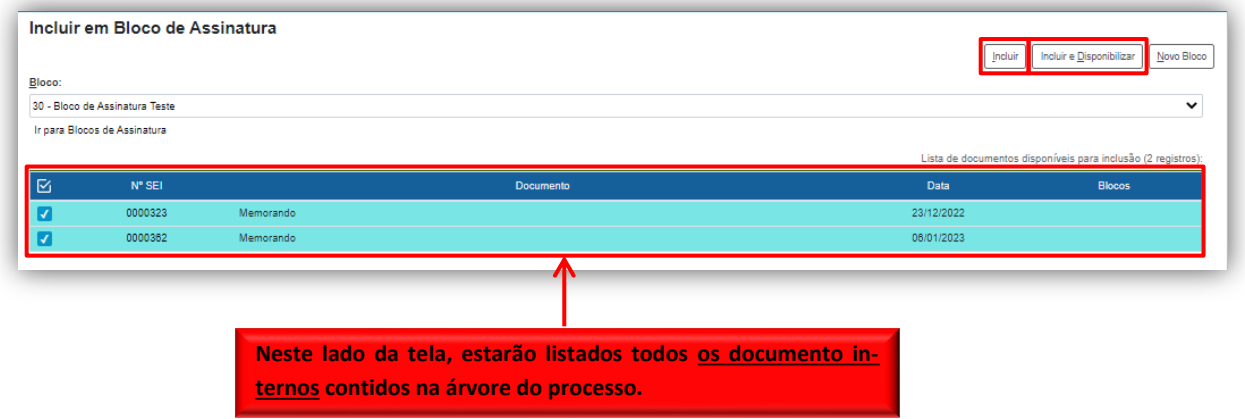

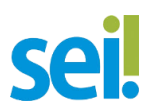

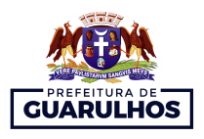

- **g)** Contanto que os documentos estejam contidos no mesmo processo, o usuário deverá clicar em **INCLUIR E DISPONIBILIZAR**. Feito isso, o bloco de assinatura estará disponível para as unidades de destino;
- **h)** Para consultar o bloco disponibilizado, basta o usuário clicar na opção **IR PARA BLOCOS DE ASSINATURA** ou, no Menu Principal, selecionar **BLOCOS** e em seguida **ASSINATURA**.

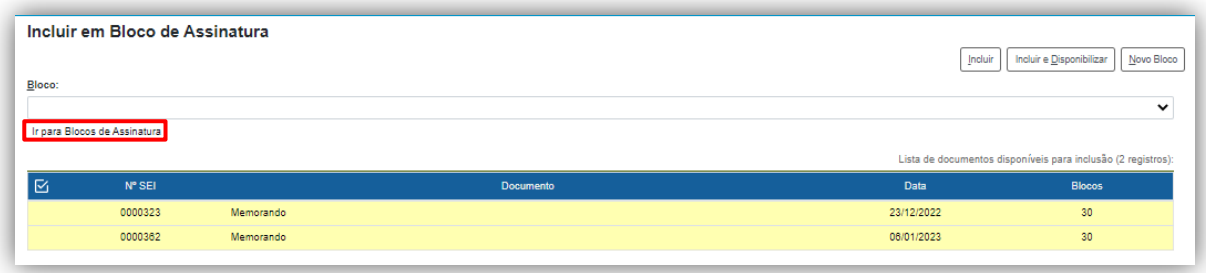

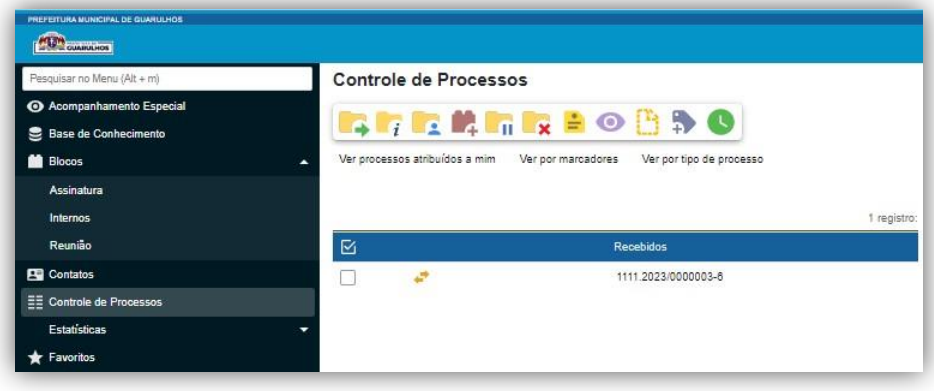

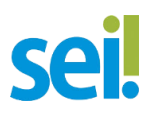

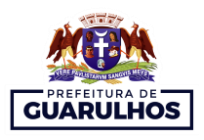

#### <span id="page-39-0"></span>**4.2.1. ASSINAR BLOCO DE ASSINATURA**

Como explicitado na seção anterior, em um bloco de assinatura poderá conter um ou mais documentos de processos distintos e será possível disponibilizá-lo para unidades diversas. Além disso, é importante esclarecer que os blocos recebidos pela unidade não são acessíveis pelo **Menu Principal,** opção **Controle de Processos** - procedimento utilizado nas operações com processos -, mas tão somente pela opção **BLOCOS** e em seguida **ASSINATURA**, como detalhado no passo a passo abaixo:

**a)** Primeiramente, o usuário deverá acessar a opção **BLOCOS**, no **MENU PRINCIPAL**, e em seguida, clicar em **ASSINATURA**. Será aberta a tela **BLOCOS DE ASSINATURA**;

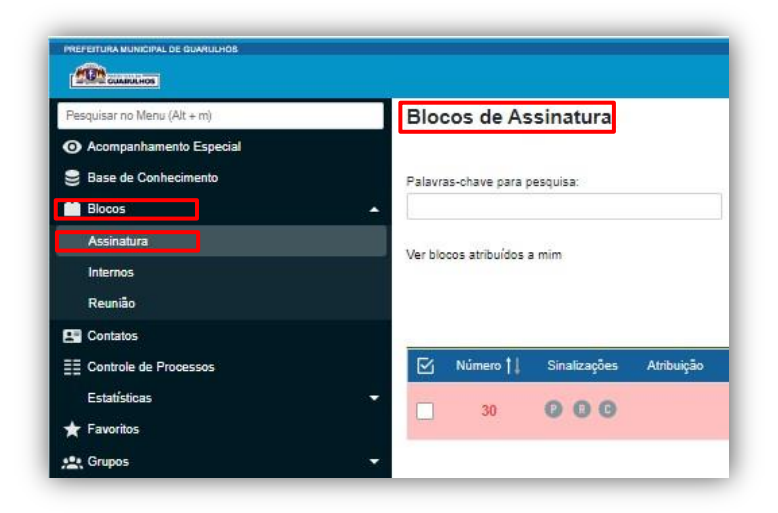

**b)** Na tela **BLOCOS DE ASSINATURA**, em **ESTADO**, o usuário deverá selecionar a *check box* referente à opção **RECEBIDO.** Feito isso, serão elencados todos os blocos de assinatura recebidos pela unidade;

**TEM CUMMUNOS** 

**Caixa de Seleção**

l sz

Número 11

33

**GUARULHOS Operações em lote: selecione dois ou mais blocos de assinatura e clique em uma destas operações abaixo.** PRE EITURA MUNICIPAL DE GUARULHOS P SEOS.10 HOLYO Manu Pesquisar. Bocos de Assinatura Pesquisar Assinar Atribuir Devolver Alterar Grupo Listar Grupos Novo Imprimir Papvras-chave para pesquisa: Grupo Estado Sinalizações Todos  $\checkmark$ Prioritários  $\Box$  Gerado Retornado Geradora:  $\Box$  Revisados Disponibilizado | ConcluÃdo  $\checkmark$ Ver blocos atribuídos a mim Todas **A** Recebido Comentados Lista de Blocos (1 registro): Sinalizações Atribuição Descrição | | Estado Geradora Disponibilização Grupo Ações  $000$ SF.05.10  $2200$ Recebido SGE03.05.01 Bloco de Assinatura Teste **ASSINAR DOCUMENTO: permite assinar todos os documentos**   $226$ **contidos no bloco de uma só vez. ATRIBUIR BLOCO: permite atribuir o bloco a um usuário da unidade. PROCESSOS/ DOCUMENTOS DO BLOCO: permite acessar os documentos contidos no bloco.**

> **DEVOLVER BLOCO: após assinado e/ou feitas as alterações necessárias no(s) documento(s), o bloco deverá ser devolvido.**

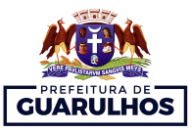

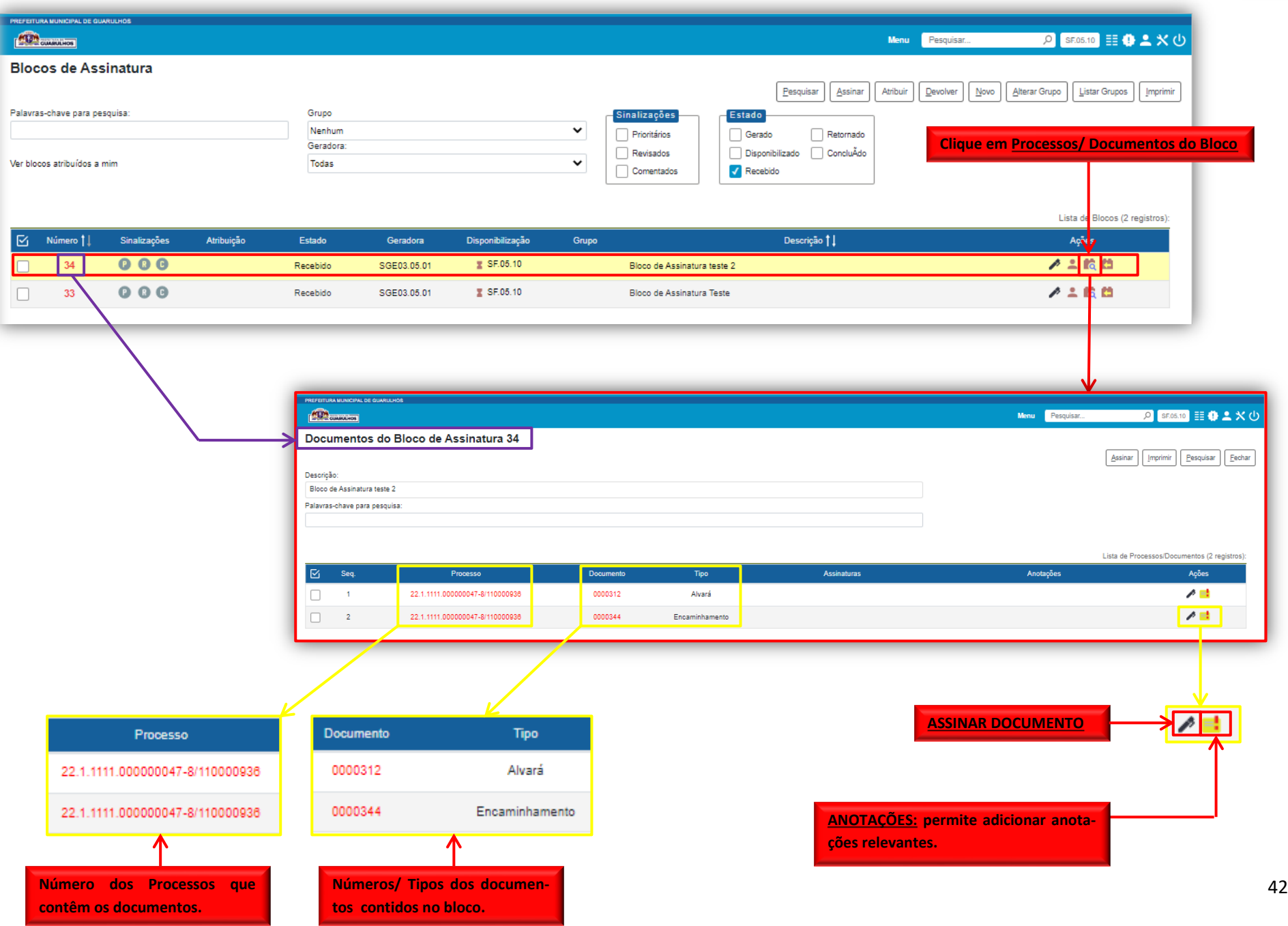

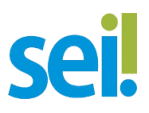

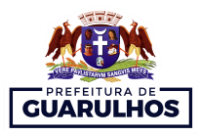

**c)** Com a lista de blocos de assinatura visível, o usuário poderá optar pela assinatura em lote caso haja mais de um bloco – clicando sobre a **caixa de seleção** dos blocos correspondentes e, em seguida, sobre a opção **ASSINAR**;

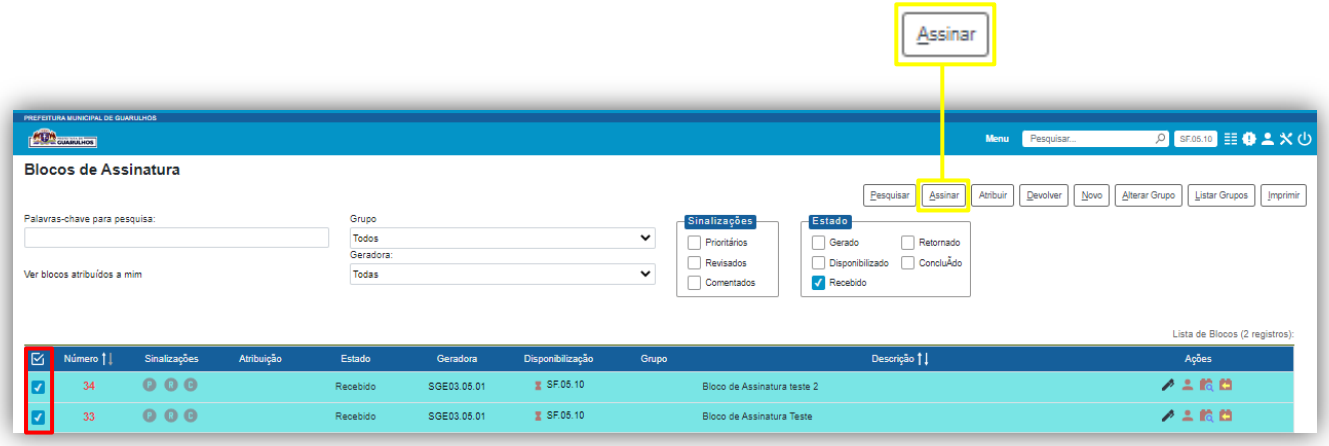

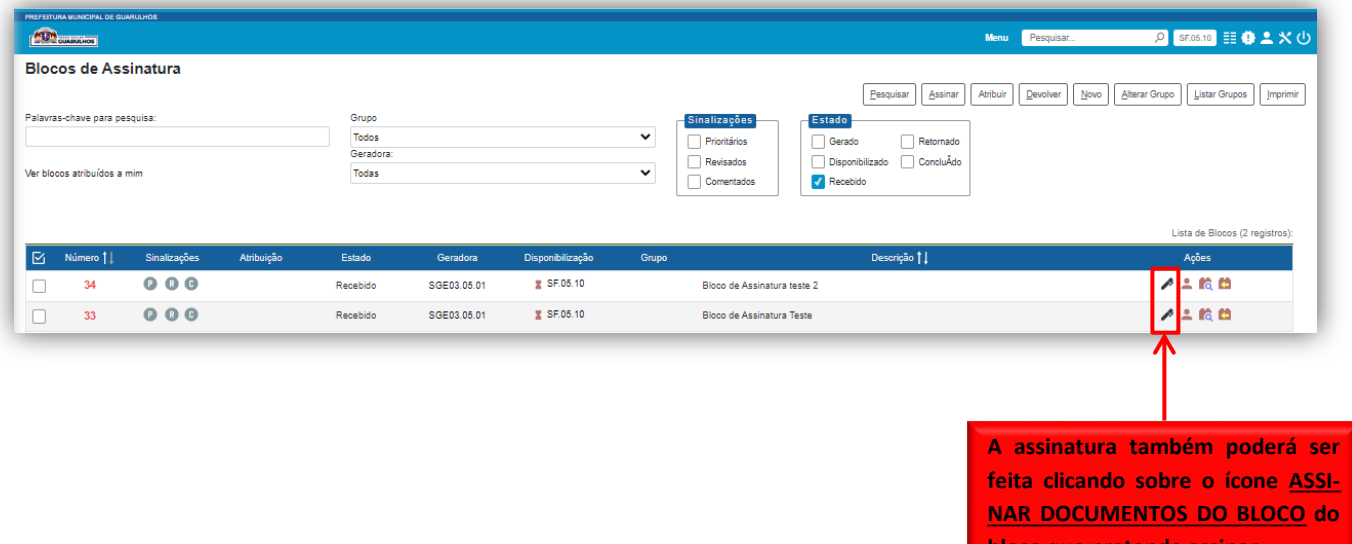

**d)** Caso o usuário queira ler a minuta e realizar possíveis alterações, deverá clicar sobre o ícone **PROCESSOS/ DOCUMENTOS DO BLOCO** e na tela **Documentos do Bloco de Assinatura**, clicar sobre o **número do processo** ao qual o documento pertença;

**bloco que pretende assinar.**

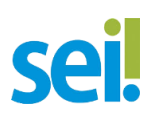

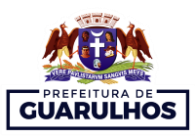

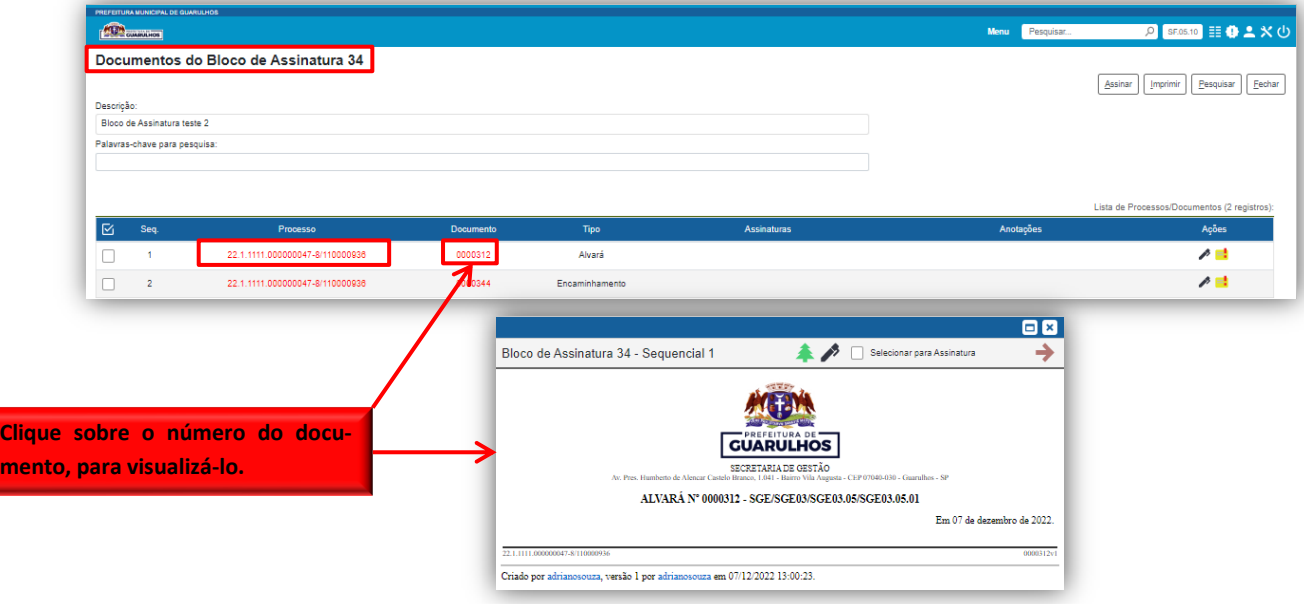

**e)** Na tela do processo selecionado, basta o usuário clicar sobre o ícone **EDITAR CONTEÚDO** realizar as alterações necessárias e, em seguida, clicar em **SALVAR** ou **ASSINAR**;

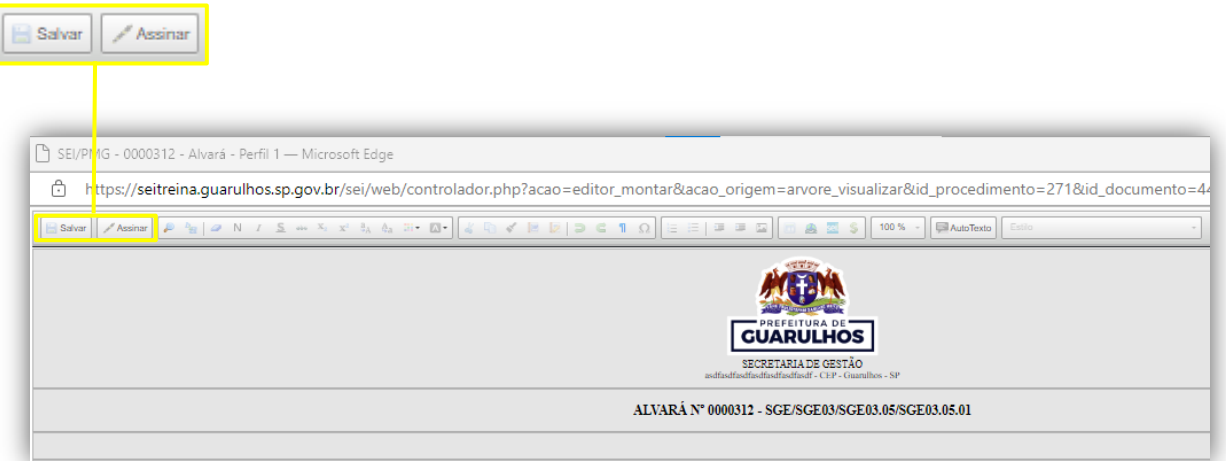

**f)** Feito isso, para finalizar, o usuário deverá: fechar a guia do navegador correspondente ao processo, acessar a guia **SEI – Documentos do Bloco de Assinatura**, clicar na opção fechar – localizada no canto superior direito – e devolver o bloco clicando sobre o ícone **DEVOLVER BLOCO** 

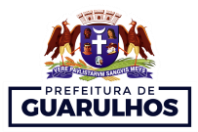

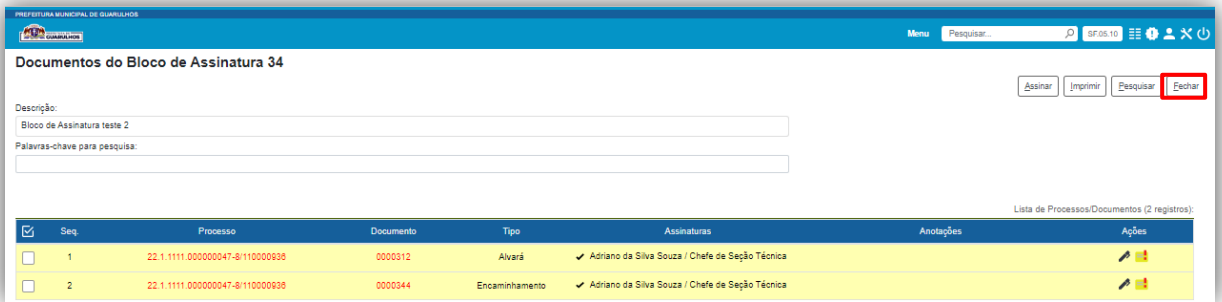

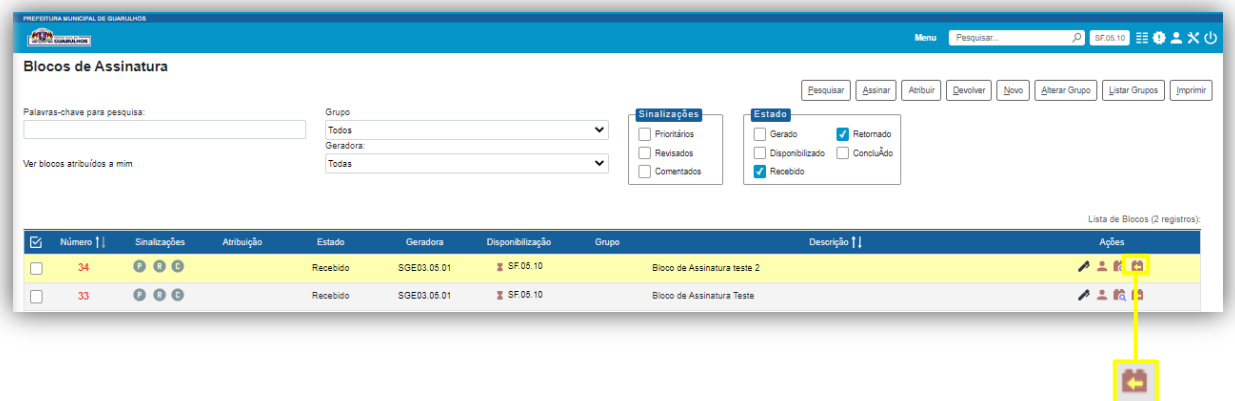

#### **4.2.2. INDICAÇÃO DE VÍDEO**

**a)** Bloco de assinatura:

<https://www.youtube.com/watch?v=VNd37FZewSQ>

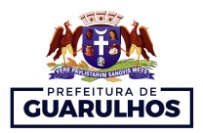

#### **REFERÊNCIAS**

<span id="page-45-0"></span>ALESC. Assembleia Legislativa do Estado de Santa Catarina. Momento - SEI versão 4.0. Santa Catarina, 2021. Disponível em:

[https://portalsei.alesc.sc.gov.br/material-para-capacitacao/.](https://portalsei.alesc.sc.gov.br/material-para-capacitacao/) Acesso em: 6 de março 2023.

BRASIL. Superior Tribunal de Justiça. Guia Prático do SEI 4.0: Sistema Eletrônico de Informações. Brasília: Superior Tribunal de Justiça, 2022. 266 p. Disponível em:

[https://www.stj.jus.br/publicacaoinstitucional/index.php/guiasei/issue/view/320.](https://www.stj.jus.br/publicacaoinstitucional/index.php/guiasei/issue/view/320) Acesso em: 9 jan. 2022.

COSTA, Israel. 2. Iniciando Operações no SEI. Ministério do Planejamento, Desenvolvimento e Gestão: Software Público Brasileiro, 2015. Disponível em:

https://softwarepublico.gov.br/social/sei/manuais/manual-do-usuario/2.-iniciando-operacoes-nosei/. Acesso em: 9 jan. 2022.

COSTA, Israel. 3. Operações Básicas com Processos. Ministério do Planejamento, Desenvolvimento e Gestão: Software Público Brasileiro, 2015. Disponível em:

[https://softwarepublico.gov.br/social/sei/manuais/manual-do-usuario/3.-operacoes-basicas-com](https://softwarepublico.gov.br/social/sei/manuais/manual-do-usuario/3.-operacoes-basicas-com-processos)[processos#.](https://softwarepublico.gov.br/social/sei/manuais/manual-do-usuario/3.-operacoes-basicas-com-processos) Acesso em: 9 jan. 2022.

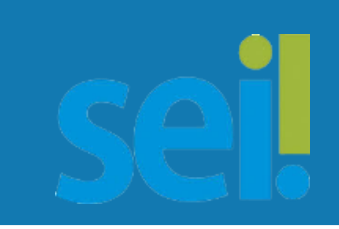

**PREFEITURA DE GUARULHOS** SECRETARIA DE GESTÃO DEPARTAMENTO DE MODERNIZAÇÃO ADMINISTRATIVA